Guida per l'utente

© Copyright 2012 - 2014 Hewlett-Packard Development Company, L.P.

Bluetooth è un marchio del rispettivo proprietario usato da Hewlett-Packard Company su licenza.

Le informazioni contenute in questo documento sono soggette a modifiche senza preavviso. Le sole garanzie per i prodotti e i servizi HP sono definite nelle norme esplicite di garanzia che accompagnano tali prodotti e servizi. Nulla di quanto contenuto nel presente documento va interpretato come costituente una garanzia aggiuntiva. HP non risponde di eventuali errori tecnici ed editoriali o di omissioni presenti in questo documento.

Quarta edizione: Settembre 2014

Prima edizione: Novembre 2012

Numero di parte del documento: 709332-064

#### Avviso per il prodotto

In questa guida vengono descritte le funzionalità comuni nella maggior parte dei modelli. Alcune funzionalità potrebbero non essere disponibili nel computer in uso.

Per accedere alle guida per l'utente più recenti, visitare la pagina <http://www.hp.com/support>e selezionare il proprio paese. Selezionare Driver e download, quindi seguire le istruzioni visualizzate.

#### Condizioni della licenza software

Installando, duplicando, scaricando o altrimenti utilizzando qualsiasi prodotto software preinstallato su questo computer, l'utente accetta di essere vincolato dai termini del presente Contratto di licenza con l'utente finale (EULA) HP. Se non si accettano le condizioni di licenza, restituire il prodotto inutilizzato (hardware e software) entro 14 giorni per ottenere il rimborso alle condizioni in vigore presso il luogo d'acquisto.

Per ogni ulteriore informazione o per richiedere un completo risarcimento del computer, rivolgersi al punto di vendita locale (il rivenditore).

## Avviso di sicurezza

 $\triangle$  AVVERTENZA! Per ridurre il rischio di ustioni per l'utente o il surriscaldamento per il computer, non utilizzare quest'ultimo tenendolo sulle ginocchia e non ostruirne le prese d'aria. Usare il computer solo su una superficie rigida e piana. Impedire che una superficie rigida, come una stampante adiacente, o morbida, come un cuscino, un tappeto o un tessuto, blocchi la circolazione dell'aria. Impedire inoltre che l'adattatore CA venga a contatto con la pelle o con una superficie morbida, come un cuscino, un tappeto o un tessuto durante l'uso del computer. Il computer e l'adattatore CA sono conformi con i limiti di temperatura delle superfici accessibili dall'utente, stabiliti dalla norma internazionale per la sicurezza delle apparecchiature informatiche (IEC 60950-1).

# **Sommario**

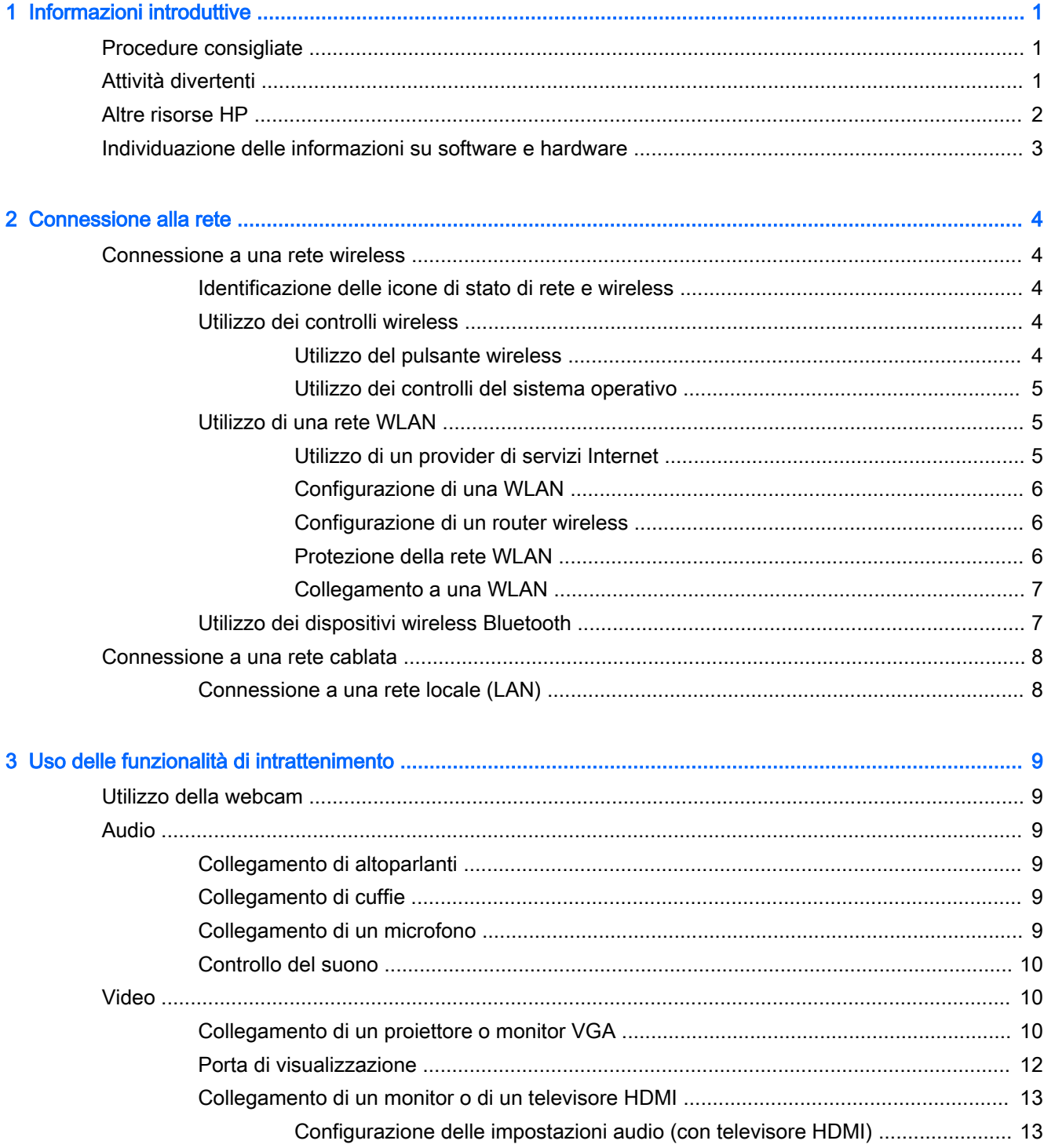

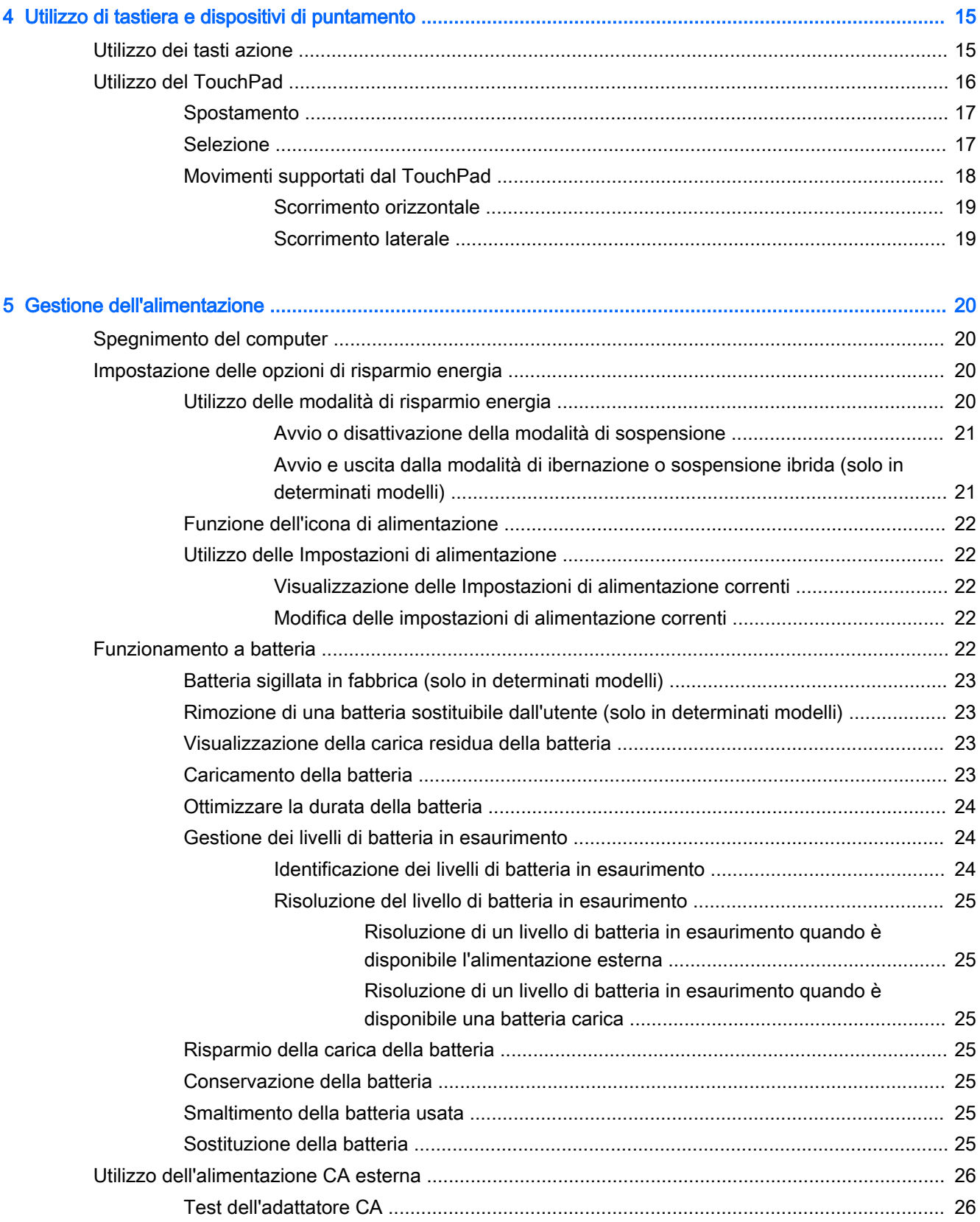

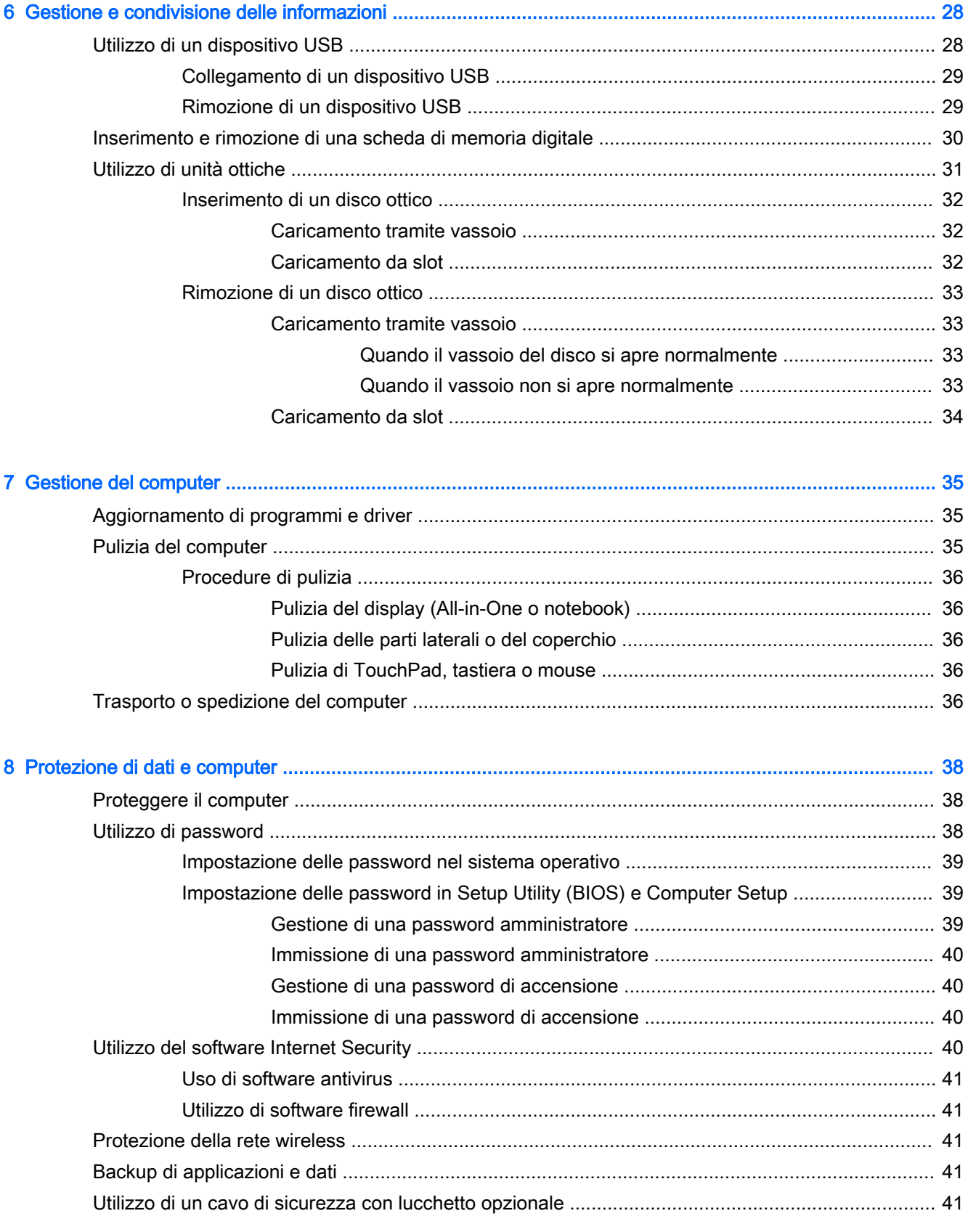

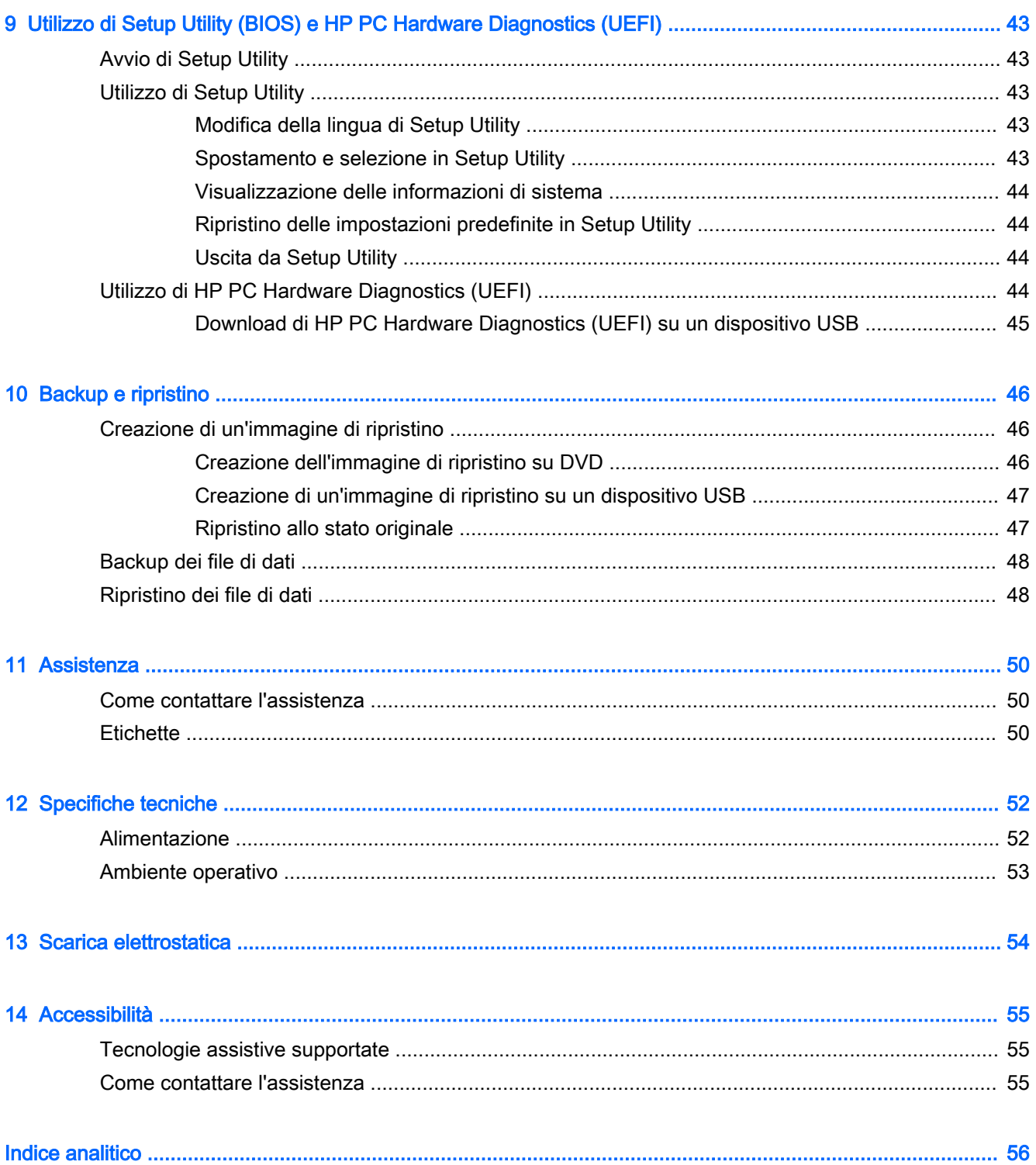

# <span id="page-8-0"></span>1 Informazioni introduttive

 $\mathbb{Z}$  IMPORTANTE: Il sistema operativo Ubuntu installato sul computer in uso non supporta alcune delle funzionalità che sono disponibili in altri sistemi operativi. Ad esempio, Ubuntu potrebbe non supportare grafica commutabile o doppia, schermo tattile, WWAN, lettore di impronte digitali, Bluray, Trusted Platform Module, GPS e unità come M.2 SSD e mSATA. Ubuntu inoltre non supporta completamente Bluetooth.

Questo computer include funzionalità avanzate che ne migliorano l'utilizzo sia per lavoro che per divertimento. Per sfruttare al massimo il computer in uso, leggere le informazioni contenute in questo capitolo relative alle procedure consigliate dopo l'impostazione, alle attività divertenti da eseguire con il computer e alle ulteriori risorse HP disponibili.

# Procedure consigliate

Dopo aver configurato e registrato il computer, si consiglia di eseguire i passaggi riportati di seguito per proteggere il proprio investimento:

- Eseguire il backup dell'unità disco rigido creando dischi di ripristino o un'unità flash di ripristino. Vedere [Backup e ripristino a pagina 46](#page-53-0).
- Collegare il computer a una rete wireless o cablata se non lo si è ancora fatto. Per i dettagli, vedere [Connessione alla rete a pagina 4.](#page-11-0)
- Acquisire familiarità con l'hardware e il software del computer. Per ulteriori informazioni, vedere [Individuazione delle informazioni su software e hardware a pagina 3](#page-10-0) e [Uso delle funzionalità](#page-16-0)  [di intrattenimento a pagina 9](#page-16-0).
- Aggiornare o acquistare il software antivirus. Per ulteriori informazioni, vedere [Uso di software](#page-48-0) [antivirus a pagina 41](#page-48-0).

# Attività divertenti

- $\dot{\mathsf{E}}$  possibile vedere un video di YouTube sul computer, ma anche sul TV collegando il computer a un televisore. Per ulteriori informazioni, vedere [Collegamento di un monitor o di un televisore](#page-20-0)  [HDMI a pagina 13.](#page-20-0)
- Con il computer si può ascoltare musica, ma anche eseguire lo streaming live della radio al computer e ascoltare musica o programmi radiofonici da tutto il mondo. Vedere [Audio](#page-16-0)  [a pagina 9.](#page-16-0)
- Con il computer si possono creare presentazioni avanzate, ma si può anche collegare un proiettore per collaborare con altri. Vedere [Collegamento di un proiettore o monitor VGA](#page-17-0)  [a pagina 10](#page-17-0).

# <span id="page-9-0"></span>Altre risorse HP

Dopo aver letto le *Istruzioni di installazione* per accendere il computer e dopo aver individuato la presente guida, utilizzare questa tabella per dettagli sul prodotto, informazioni procedurali e molto altro ancora.

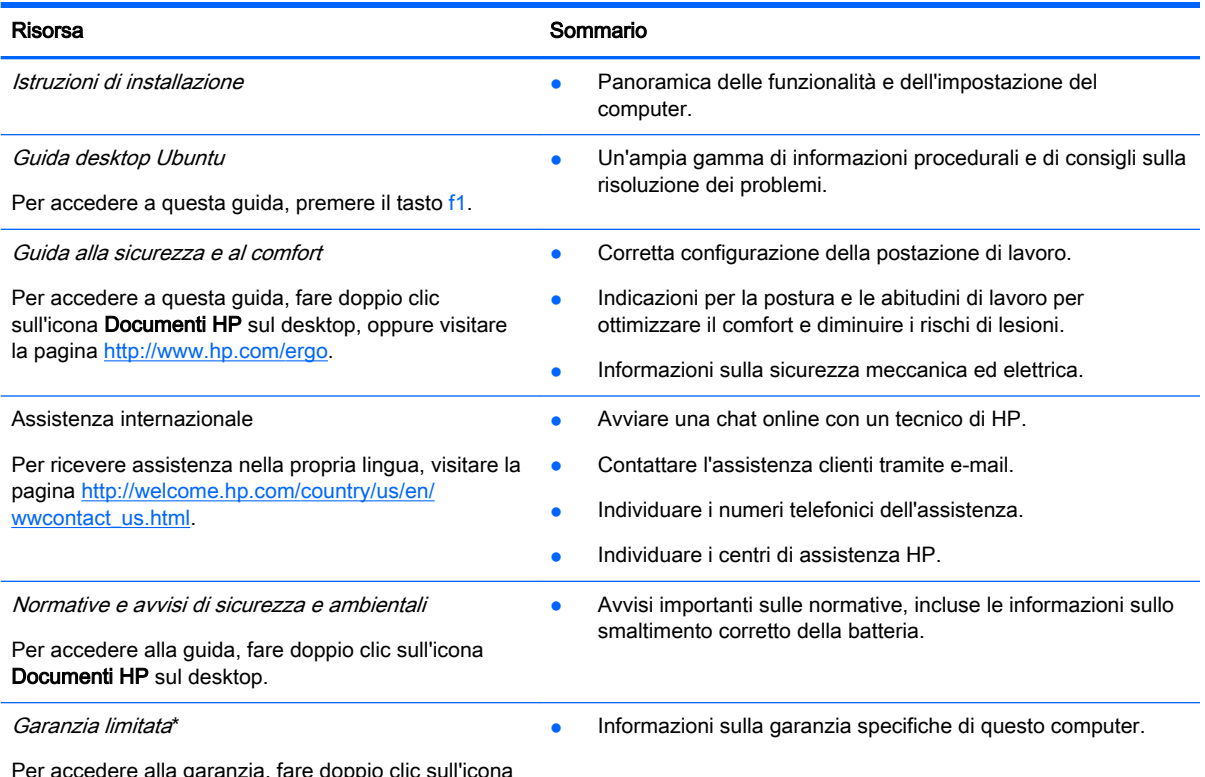

Per accedere alla garanzia, fare doppio clic sull'icona Documenti HP sul desktop, oppure visitare la pagina [http://www.hp.com/go/orderdocuments.](http://www.hp.com/go/orderdocuments)

\*La Garanzia limitata HP fornita per il proprio prodotto si trova nelle guide per l'utente sul computer e/o nel CD/DVD fornito nella confezione. In alcuni paesi/regioni, HP può fornire una Garanzia limitata HP nella confezione. Nei paesi/regioni ove la garanzia non è fornita in formato cartaceo, è possibile richiedere una copia stampata visitando la pagina <http://www.hp.com/go/orderdocuments>o scrivendo al seguente indirizzo:

- America del Nord: Hewlett-Packard, MS POD, 11311 Chinden Blvd., Boise, ID 83714, USA
- Europa, Medio Oriente, Africa: Hewlett-Packard, POD, Via G. Di Vittorio, 9, 20063, Cernusco s/Naviglio (MI), Italia
- Asia Pacifico: Hewlett-Packard, POD, P.O. Box 200, Alexandra Post Office, Singapore 911507

Quando si richiede una copia stampata della garanzia, includere numero di parte del prodotto, periodo di garanzia (indicato sull'etichetta di identificazione), nome e indirizzo postale.

IMPORTANTE: NON restituire il prodotto HP agli indirizzi indicati sopra. Per assistenza negli Stati Uniti, visitare la pagina <http://www.hp.com/go/contactHP>. Per assistenza in tutto il mondo, visitare la pagina [http://welcome.hp.com/country/us/en/](http://welcome.hp.com/country/us/en/wwcontact_us.html) [wwcontact\\_us.html](http://welcome.hp.com/country/us/en/wwcontact_us.html).

# <span id="page-10-0"></span>Individuazione delle informazioni su software e hardware

- 1. Fare clic sull'icona del menu System (Sistema) all'estrema destra del riquadro superiore, quindi fare clic su System Settings (Impostazioni di sistema).
- 2. Selezionare l'icona Details (Dettagli) nella sezione System (Sistema).

La Panoramica visualizza tutti i dispositivi installati nel computer, comprese unità ottiche, unità a stato solido (SSD) o un'unità disco rigido secondaria.

Per scoprire i software forniti con il computer:

- 1. Fare clic sul pulsante Ubuntu Software Center (Centro software Ubuntu) sul lato sinistro del desktop nel Launcher (Programma di avvio), quindi fare clic su Installed (Installato) nella parte superiore della finestra per visualizzare le categorie di software.
- 2. Fare clic su una categoria di software per visualizzare il software installato per tale categoria.

# <span id="page-11-0"></span>2 Connessione alla rete

Il computer può essere portato con sé in qualsiasi località, ma anche da casa, è possibile esplorare il mondo e accedere alle informazioni di milioni di siti Web tramite una connessione di rete wireless o cablata. Nel presente capitolo viene descritto come eseguire queste connessioni.

# Connessione a una rete wireless

Con la tecnologia wireless, il trasferimento dei dati avviene tramite onde radio anziché via cavo. Il computer potrebbe essere dotato di uno o più dei seguenti dispositivi wireless:

- Dispositivo wireless WLAN (Wireless Local Area Network): collega il computer a reti locali wireless (denominate comunemente reti Wi-Fi, LAN wireless o WLAN) disponibili nell'ambiente di lavoro, a casa e in luoghi pubblici come aeroporti, ristoranti, bar, hotel e università. In una WLAN, il dispositivo mobile wireless del computer comunica con un router wireless o un punto di accesso wireless.
- Dispositivo Bluetooth®: crea una rete PAN (Personal Area Network) per collegarsi ad altri dispositivi Bluetooth, ad esempio computer, telefoni, stampanti, auricolari, altoparlanti e fotocamere. In una PAN, ogni dispositivo comunica direttamente con gli altri dispositivi, che devono essere relativamente vicini, in genere entro 10 metri l'uno dall'altro.

## Identificazione delle icone di stato di rete e wireless

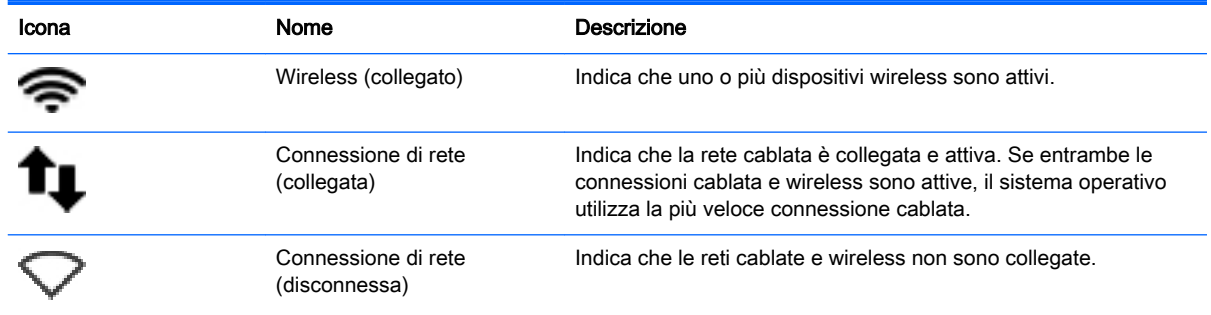

## Utilizzo dei controlli wireless

I dispositivi wireless di cui è dotato il computer possono essere controllati mediante una o più delle seguenti funzionalità:

- Pulsante wireless, interruttore wireless, tasto wireless o tasto modalità aereo (indicato in questo capitolo come pulsante wireless, solo in determinati modelli)
- Controlli del sistema operativo

### Utilizzo del pulsante wireless

A seconda del modello, il computer potrebbe disporre di un pulsante wireless, uno o più dispositivi wireless e una o più spie wireless. Per impostazione predefinita, tutti i dispositivi wireless del computer sono abilitati e la spia wireless si accende (bianca) quando si accende il computer.

<span id="page-12-0"></span>La spia wireless indica lo stato di alimentazione complessivo dei dispositivi wireless, non quello dei singoli dispositivi. Se la spia wireless è bianca, è acceso almeno un dispositivo wireless. Se la spia wireless è arancione, tutti i dispositivi wireless sono spenti.

Poiché per impostazione predefinita tutti i dispositivi wireless del computer sono abilitati, è possibile utilizzare il pulsante wireless per accendere o spegnere simultaneamente i dispositivi wireless. Singoli dispositivi wireless possono essere controllati facendo clic sull'icona del menu Network (Rete)

all'estrema destra del riquadro superiore, quindi facendo clic su Edit Connections (Modifica Connessioni).

### Utilizzo dei controlli del sistema operativo

Per attivare o disattivare un dispositivo di rete wireless o cablato:

- 1. Fare clic sull'icona del menu Network (Rete) all'estrema destra del riquadro superiore.
- 2. Per attivare o disattivare uno dei seguenti dispositivi, selezionare o deselezionare una delle opzioni seguenti:
	- **Enable Networking** (all network devices) (Abilita rete tutti i dispositivi di rete)
	- **Enable Wireless (Abilita wireless)**

### Utilizzo di una rete WLAN

Con un dispositivo WLAN, è possibile accedere a una rete locale (WLAN) composta da altri computer e accessori, collegati tra loro mediante un router wireless o un punto di accesso wireless.

 $\mathbb{R}$  NOTA: Quando si crea una connessione wireless o si consente l'accesso agli utenti nella rete, viene richiesta la password radice.

NOTA: In questo contesto, i termini *punto di accesso wireless* e *router wireless* hanno spesso lo stesso significato.

- Una rete WLAN su vasta scala, come una WLAN aziendale o pubblica, in genere utilizza punti di accesso wireless con spazio sufficiente per un elevato numero di computer e accessori e può separare funzioni di rete critiche.
- Una WLAN domestica o di un piccolo ufficio in genere utilizza un router wireless, che consente a numerosi computer wireless e cablati di condividere connessione Internet, stampante e file senza ricorrere a ulteriori componenti hardware e software.

Per utilizzare il dispositivo WLAN del computer, è necessario effettuare la connessione all'infrastruttura WLAN (offerta da un fornitore di servizi o una rete pubblica o aziendale).

### Utilizzo di un provider di servizi Internet

Quando si configura un accesso Internet di tipo domestico, è necessario creare un account con un provider di servizi Internet (ISP, Internet Service Provider). Rivolgersi a un ISP locale per acquistare modem e servizio Internet. L'ISP fornirà l'assistenza necessaria per configurare il modem, installare un cavo di rete per connettere il computer wireless al modem ed eseguire il test del servizio Internet.

 $\mathbb{R}^n$  NOTA: L'ISP fornirà inoltre un ID utente e una password per accedere a Internet. Annotare queste informazioni e conservarle in un luogo sicuro.

### <span id="page-13-0"></span>Configurazione di una WLAN

Per configurare una WLAN e collegarsi a Internet, è necessario disporre delle seguenti apparecchiature:

- Un modem a banda larga (DSL o via cavo) (1) e un servizio Internet ad alta velocità fornito a pagamento da un provider Internet
- Un router wireless (2) (da acquistare separatamente)
- Un computer wireless (3)

**WE NOTA:** Alcuni modem dispongono di router wireless integrato. Rivolgersi all'ISP per determinare il tipo di modem fornito.

L'illustrazione seguente mostra un esempio di rete wireless connessa a Internet.

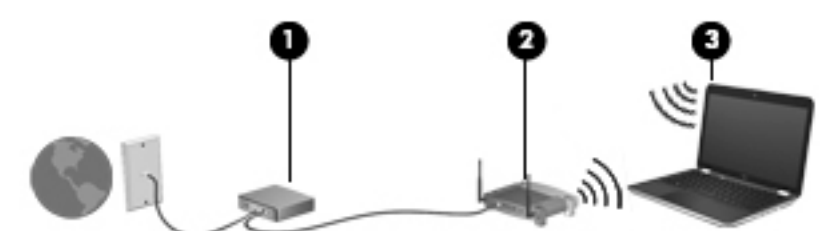

Successivamente, alla rete si potranno collegare ulteriori computer wireless e cablati per l'accesso a Internet.

Per istruzioni sulla configurazione della WLAN, consultare le informazioni fornite dal produttore del router o dal proprio ISP.

### Configurazione di un router wireless

Per istruzioni sulla configurazione della WLAN, consultare le informazioni fornite dal produttore del router o dal proprio ISP.

 $\mathbb{R}^n$  NOTA: Si consiglia di collegare inizialmente il nuovo computer wireless al router utilizzando il cavo di rete fornito con il router. Una volta stabilita la connessione a Internet, è possibile scollegare il cavo e accedere quindi a Internet tramite la rete wireless.

#### Protezione della rete WLAN

Quando si configura una rete WLAN o si accede a una WLAN esistente, abilitare sempre le funzionalità di protezione per proteggere la rete dall'accesso non autorizzato. Le reti WLAN in aree pubbliche (hotspot), come bar e aeroporti, potrebbero non garantire alcun tipo di protezione. Chi preferisce non esporre il proprio computer a minacce di varia natura durante la connessione a un hotspot, è opportuno che si limiti all'invio di e-mail e all'esplorazione del Web, senza eseguire operazioni di particolare riservatezza.

I segnali radio wireless vengono trasmessi al di fuori della rete, quindi altri dispositivi WLAN possono intercettare segnali non protetti. Tuttavia, è possibile prendere le precauzioni seguenti per proteggere la rete WLAN:

Utilizzare un firewall.

Un firewall controlla i dati e le richieste di dati che vengono inviati alla rete, eliminando gli elementi di dubbia origine. Sul mercato sono disponibili firewall sia software che hardware. Su alcune reti si utilizzano entrambi i tipi in combinazione. Ubuntu non include software firewall, ma <span id="page-14-0"></span>è possibile scaricare Gufw, un firewall gratuito fornito da Ubuntu. Per informazioni su come scaricare e installare Gufw, consultare [Utilizzo di software firewall a pagina 41](#page-48-0)

Utilizzare la crittografia wireless.

La crittografia wireless utilizza impostazioni di protezione per la crittografia e decrittografia dei dati trasmessi sulla rete.

### Collegamento a una WLAN

Per connettersi alla WLAN, seguire le istruzioni riportate di seguito:

- 1. Verificare che il dispositivo WLAN sia acceso. Se il dispositivo è acceso, la spia wireless è bianca Se la spia è arancione, premere il pulsante wireless.
- 2. Fare clic sull'icona del menu Network (Rete) all'estrema destra del riquadro superiore.

Le reti wireless disponibili sono elencate in Wireless Networks (Reti wireless).

3. Fare clic sulla rete wireless prescelta.

Se la rete è una WLAN protetta, viene chiesto di inserire un codice di sicurezza di rete. Digitare il codice e fare clic su OK per completare la connessione.

- $\mathbb{R}^n$  NOTA: Per collegarsi a una rete non rilevata automaticamente, fare clic sull'icona del menu Network (Rete) e selezionare Connect to Hidden Wireless Network (Collega a rete wireless nascosta). Immettere le informazioni ESSID e impostare i parametri di crittografia.
- **NOTA:** Se non è elencata alcuna rete WLAN e la rete non è nascosta, il computer non è compreso nel raggio d'azione di un router wireless o di un punto di accesso.

Se non è visibile la rete a cui collegarsi, fare clic sull'icona del menu Network (Rete) all'estrema destra del riquadro superiore, quindi fare clic su Edit Connections (Modifica connessioni).

 $\mathbb{R}^n$  NOTA: La portata funzionale delle connessioni WLAN (ossia, la distanza coperta dai segnali wireless) varia a seconda dello standard WLAN, del produttore del router e dell'interferenza di altri dispositivi elettronici o di barriere strutturali quali pareti e muri.

### Utilizzo dei dispositivi wireless Bluetooth

Il computer in uso potrebbe disporre di un dispositivo Bluetooth, in base al modello. Un dispositivo Bluetooth consente di stabilire comunicazioni wireless a corto raggio che sostituiscono i cavi fisici tradizionalmente utilizzati per collegare i seguenti dispositivi elettronici:

- Computer (desktop, notebook, palmari)
- Telefoni (cellulari, cordless, smart phone)
- Dispositivi di imaging (stampanti, fotocamere)
- Dispositivi audio (cuffie auricolari con microfono, altoparlanti)
- **Mouse**

I dispositivi Bluetooth sono dotati di una funzionalità peer-to-peer che consente di configurare una rete PAN (Personal Area Network) di dispositivi Bluetooth. Per informazioni sulle modalità di configurazione e utilizzo dei dispositivi Bluetooth, consultare la guida relativa al software Bluetooth.

# <span id="page-15-0"></span>Connessione a una rete cablata

Il collegamento a una LAN richiede un cavo di rete RJ-45 a 8 pin.

AVVERTENZA! Per ridurre il rischio di scosse elettriche, incendi o danni all'apparecchiatura, non collegare un cavo modem o un cavo telefonico in un jack RJ-45 (rete).

## Connessione a una rete locale (LAN)

Utilizzare una connessione LAN per collegare il computer direttamente a un router in una configurazione domestica (anziché in modalità wireless) o per collegarsi a una rete cablata esistente aziendale.

Per collegare il cavo di rete, attenersi alle istruzioni riportate di seguito:

- 1. Inserire il cavo di rete nel relativo jack (1) del computer.
- 2. Collegare l'altra estremità del cavo a un jack di rete a muro (2) o a un router.
	- $\ddot{\mathbb{F}}$  NOTA: Se il cavo di rete dispone di un circuito di soppressione del rumore (3) che annulla le interferenze di ricezione TV e radio, orientare l'estremità del cavo con il circuito verso il computer.

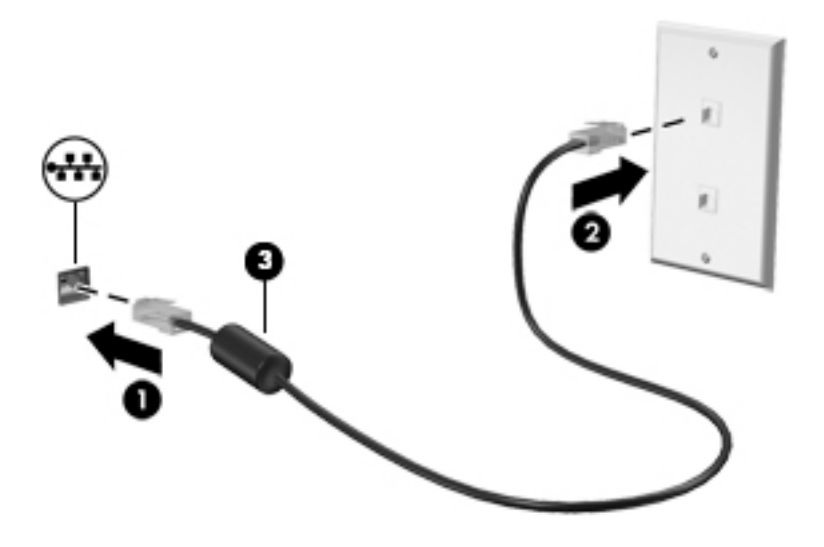

# <span id="page-16-0"></span>3 Uso delle funzionalità di intrattenimento

Il computer può essere utilizzato come un centro di intrattenimento per socializzare tramite la webcam, ascoltare e gestire musica, scaricare e guardare film. Per sfruttare ulteriormente le funzioni di intrattenimento del computer, è possibile collegarvi dispositivi esterni quali altoparlanti, cuffie, monitor, proiettori, televisori e, in determinati modelli, dispositivi ad alta definizione. È inoltre possibile utilizzare la webcam con applicazioni come Google Hangouts e Skype.

# Utilizzo della webcam

Il computer in uso può essere dotato di una webcam integrata. Una webcam è uno strumento di social networking avanzato che consente di comunicare con amici e colleghi ovunque si trovino. Con la webcam, è possibile eseguire lo streaming di video con il software di messaggeria immediata in uso, nonché scattare foto con il software Camera preinstallato.

# Audio

Sui computer HP che dispongono di un'unità ottica, è possibile riprodurre CD musicali, scaricare e ascoltare musica, eseguire lo streaming di contenuti audio dal Web (inclusa la radio), eseguire registrazioni audio o creare supporti multimediali con audio e video combinati. Per migliorare l'esperienza di ascolto, collegare dispositivi audio esterni quali altoparlanti o cuffie.

## Collegamento di altoparlanti

È possibile collegare altoparlanti cablati al computer mediante porte USB (o il jack di uscita audio) del computer o di una base di aggancio.

Per collegare altoparlanti wireless al computer, seguire le istruzioni del produttore. Per collegare altoparlanti ad alta definizione al computer, consultare [Configurazione delle impostazioni audio \(con](#page-20-0)  [televisore HDMI\) a pagina 13.](#page-20-0) Prima di collegare i dispositivi audio, assicurarsi di regolare il volume.

## Collegamento di cuffie

È possibile collegare cuffie cablate all'apposito jack del computer.

Per collegare cuffie *wireless* al computer, seguire le istruzioni del produttore.

AVVERTENZA! Per ridurre il rischio di lesioni dell'apparato uditivo, regolare il volume prima di indossare le cuffie o l'auricolare. Per ulteriori informazioni sulla sicurezza, consultare Normative e avvisi di sicurezza e ambientali.

## Collegamento di un microfono

Per registrare l'audio, collegare un microfono all'apposito jack del computer. Per ottenere i migliori risultati durante la registrazione, parlare direttamente nel microfono in una stanza senza rumori di fondo.

## <span id="page-17-0"></span>Controllo del suono

Per controllare il sistema audio del computer, effettuare le seguenti operazioni:

- 1. Fare clic sull'icona del menu System (Sistema) all'estrema destra del riquadro superiore, quindi fare clic sull'icona System Settings (Impostazioni di sistema) > icona Sound (Audio).
- 2. Fare clic sulla scheda Sound Effects (Effetti sonori), quindi selezionare una delle opzioni audio in Choose an alert sound (Scegli un suono di allarme) per provare ogni suono.

Per controllare le funzionalità di registrazione del computer, effettuare le seguenti operazioni:

- 1. Fare clic sull'icona del menu System (Sistema) all'estrema destra del riquadro superiore, quindi fare clic sull'icona System Settings (Impostazioni di sistema) > icona Sound (Audio).
- 2. Fare clic sulla scheda Input (Immissione), quindi selezionare Line in (Ingresso linea) o Internal Microphone (Microfono interno) dal riquadro Record sound from (Registra suoni da) sul lato sinistro della finestra.
- 3. Regolare il volume di ingresso spostando il cursore Input volume (Volume ingresso) verso l'impostazione prescelta.
- $\mathbb{R}^n$  NOTA: Per ottenere i migliori risultati durante la registrazione, parlare direttamente nel microfono in una stanza senza rumori di fondo.

Per confermare o modificare le impostazioni audio del computer, fare clic sull'icona del menu Sound (Audio) a destra del riquadro superiore.

# Video

Il computer HP è un dispositivo video avanzato che consente di guardare video in streaming dai siti Web preferiti, nonché scaricare video e film da guardare sul computer, senza dover accedere a una rete.

Per ottimizzare l'esperienza della visione, collegare un monitor esterno, un proiettore o il televisore a una delle porte video. La maggior parte dei computer dispone di una porta VGA (Video Graphics Array) per il collegamento di dispositivi video analogici. Alcuni computer dispongono di una porta di visualizzazione che consente di collegare un dispositivo di visualizzazione digitale opzionale, ad esempio un proiettore o un monitor ad alte prestazioni. Inoltre, alcuni computer dispongono anche di una porta HDMI (High-definition Multimedia Interface), che consente di collegare un monitor o un televisore ad alta definizione.

 $\mathbb{Z}$  IMPORTANTE: Accertarsi che il dispositivo esterno sia connesso alla porta corretta sul computer con il cavo appropriato. In caso di problemi, consultare le istruzioni del produttore del dispositivo.

## Collegamento di un proiettore o monitor VGA

Per visualizzare l'immagine dello schermo del computer su un monitor VGA esterno o su un proiettore per eseguire una presentazione, collegare il monitor o proiettore alla porta VGA del computer.

**ET NOTA:** Regolare la risoluzione dello schermo del dispositivo esterno. Fare clic sull'icona del menu System (Sistema) all'estrema destra del riquadro superiore, fare clic su Displays (Schermi), quindi selezionare una risoluzione dal menu a discesa accanto a Resolution (Risoluzione). Selezionare lo schermo su cui visualizzare il programma di avvio dal menu a discesa accanto **Launcher placement** (Posizionamento programma di avvio). Fare clic su Apply (Applica) per applicare le modifiche.

<span id="page-18-0"></span>Per collegare un monitor o un proiettore:

1. Collegare il cavo VGA del monitor o del proiettore alla porta VGA del computer come illustrato.

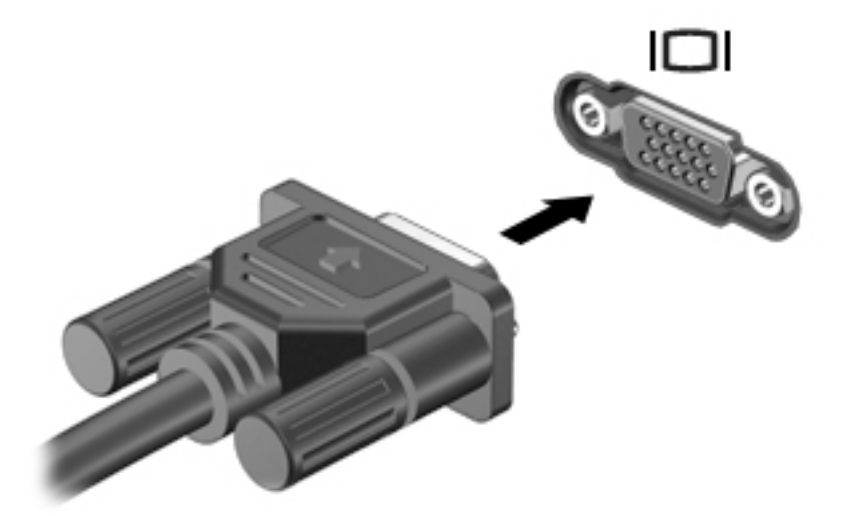

- 2. Premere f4 per commutare l'immagine dello schermo tra 4 stati di visualizzazione:
	- **W** NOTA: In base al modello in uso, il tasto funzione per questa operazione può variare.
		- Laptop display only (Solo schermo laptop): visualizzazione dell'immagine solo sullo schermo del computer.
		- Mirror displays (Schermi speculari): visualizzazione dell'immagine dello schermo simultaneamente *sia* sul computer sia sul dispositivo esterno.
		- Extend (Estendi): visualizzazione dell'immagine dello schermo estesa *sia* sul computer sia sul dispositivo esterno.
		- External monitor only (Solo monitor esterno): visualizzazione dell'immagine solo sul dispositivo esterno.

Ogni volta che si preme f4, si modifica lo stato del display.

Se il monitor esterno non viene rilevato dopo aver premuto f4, attenersi alla procedura indicata di seguito:

- 1. Fare clic sull'icona del menu Sistema all'estrema destra del riquadro superiore, quindi fare clic su Displays (Schermi).
- 2. Fare clic sul pulsante Detect Displays (Rileva schermi).
- 3. Far scorrere il cursore di attivazione/disattivazione su attivazione sotto il layout di schermo. Se il monitor predefinito non viene rilevato, impostare la risoluzione e la velocità di aggiornamento seguendo le specifiche del monitor esterno. Cambiare eventualmente la rotazione. Se il display richiede inversione, fare clic sulla casella di controllo Mirror Displays (Schermi speculari).
- 4. Dopo aver configurato le impostazioni, fare clic su Apply (Applica), quindi su OK.

## <span id="page-19-0"></span>Porta di visualizzazione

La porta di visualizzazione collega il computer a un dispositivo audio o video, ad esempio un televisore ad alta definizione o un componente audio o digitale compatibile. La porta di visualizzazione consente di ottenere migliori prestazioni rispetto alla porta per monitor esterno VGA e ottimizza la connettività digitale.

 $\mathbb{B}^n$  NOTA: Per trasmettere segnali video e/o audio tramite la porta di visualizzazione, è necessario utilizzare un cavo per porta di visualizzazione (in vendita separatamente).

NOTA: È possibile collegare un dispositivo per porta di visualizzazione alla porta di visualizzazione del computer. Le informazioni visualizzate sullo schermo del computer possono essere visualizzate contemporaneamente sul dispositivo per porta di visualizzazione.

Per collegare un dispositivo audio o video alla porta di visualizzazione:

1. Collegare una delle estremità del cavo per porta di visualizzazione alla porta di visualizzazione del computer.

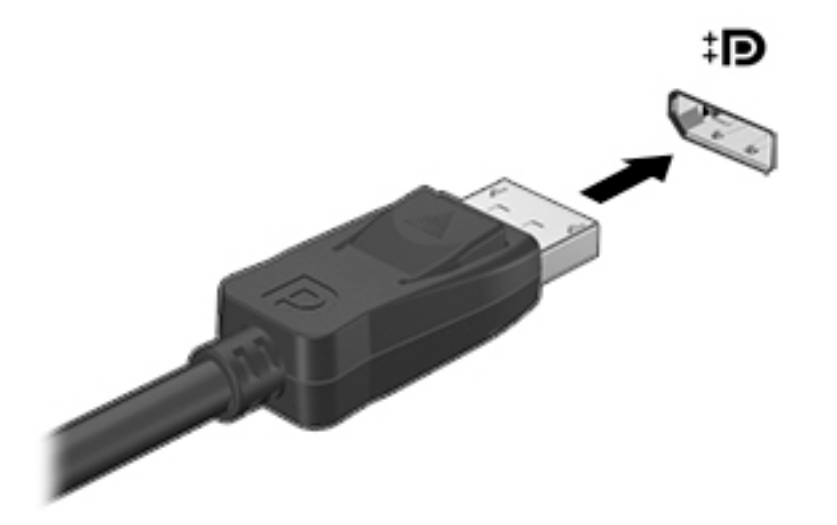

- 2. Collegare l'altra estremità del cavo al dispositivo video, quindi fare riferimento alle istruzioni del produttore del dispositivo per ulteriori informazioni.
- $\mathbb{R}^n$  NOTA: Per rimuovere il cavo del dispositivo, premere il pulsante di rilascio del connettore.

## <span id="page-20-0"></span>Collegamento di un monitor o di un televisore HDMI

Per visualizzare l'immagine dello schermo del computer su un monitor o un televisore ad alta definizione, eseguire il collegamento attenendosi alle istruzioni riportate di seguito.

Per collegare un dispositivo HDMI al computer, occorre un cavo HDMI venduto a parte.

 $\mathbb{R}^n$  NOTA: Regolare la risoluzione dello schermo del dispositivo esterno soprattutto se si sceglie l'opzione Extend (Estendi). Fare clic sull'icona del menu System (Sistema) all'estrema destra del riquadro superiore, fare clic su Displays (Schermi), quindi selezionare una risoluzione dal menu a discesa accanto a Resolution (Risoluzione) per ottenere i migliori risultati.

Per collegare un monitor o un televisore ad alta definizione al computer, procedere come segue:

1. Collegare una delle estremità del cavo HDMI alla porta HDMI del computer.

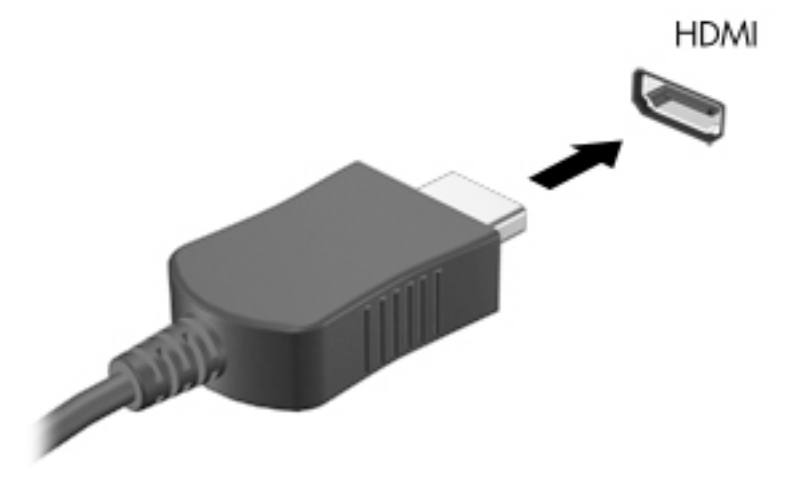

- 2. Collegare l'altra estremità del cavo al monitor o al televisore ad alta definizione.
- 3. Premere f4 per commutare l'immagine dello schermo del computer tra quattro stati di visualizzazione:
	- Laptop display only (Solo schermo laptop): visualizzazione dell'immagine solo sullo schermo del computer.
	- Mirror displays (Schermi speculari): visualizzazione dell'immagine dello schermo simultaneamente *sia* sul computer sia sul dispositivo esterno.
	- Extend (Estendi): visualizzazione dell'immagine dello schermo estesa *sia* sul computer sia sul dispositivo esterno.
	- External monitor only (Solo monitor esterno): visualizzazione dell'immagine solo sul dispositivo esterno.

Ogni volta che si preme f4, si modifica lo stato del display.

### Configurazione delle impostazioni audio (con televisore HDMI)

HDMI è l'unica interfaccia video che supporta video e audio ad alta definizione. Dopo aver collegato un televisore HDMI al computer, è possibile attivare l'audio HDMI procedendo come segue:

- 1. Fare clic sull'icona del menu Sound (Audio) all'estrema destra del riquadro superiore, quindi fare clic su Sound Settings (Impostazioni audio).
- 2. Nella scheda Output (Uscita), fare clic su Internal Audio Digital Stereo (HDMI) (Stereo digitale audio interno - HDMI).
- 3. Chiudere la finestra Sound (Audio).

Per ripristinare lo stream audio degli altoparlanti del computer, procedere come segue:

- 1. Fare clic sull'icona del menu Sound (Audio) all'estrema destra del riquadro superiore, quindi fare clic su Sound Settings (Impostazioni audio).
- 2. Nella scheda Output (Uscita), fare clic su Internal Audio Analog Stereo (Stereo analogico audio interno).
- 3. Chiudere la finestra Sound (Audio).

# <span id="page-22-0"></span>4 Utilizzo di tastiera e dispositivi di puntamento

Il computer consente una facile navigazione sullo schermo con tastiera e dispositivo di puntamento. In determinati modelli sono disponibili tasti azione o di scelta rapida che consentono di eseguire operazioni comuni. Il TouchPad consente di eseguire funzioni su schermo analoghe a quelle effettuate con un mouse esterno.

Per visualizzare le caratteristiche del dispositivo di puntamento e selezionare le impostazioni preferite:

- 1. Fare clic sull'icona del menu System (Sistema) all'estrema destra del riquadro superiore, quindi fare clic su System Settings (Impostazioni di sistema).
- 2. Fare clic su Mouse and Touchpad (Mouse e Touchpad).

Utilizzare un mouse USB esterno (da acquistare separatamente) collegandolo a una delle porte USB del computer.

**WOTA:** A seconda del Paese o della regione, la tastiera potrebbe avere tasti e funzioni diversi da quelli illustrati nella presente sezione.

# Utilizzo dei tasti azione

I tasti azione eseguono una funzione assegnata. Le icone riportate sui tasti da f1 a f12 indicano la funzione assegnata al tasto. In genere, il tasto f5 avvia esplorazione file e visualizza il contenuto della cartella Home.

 $\mathbb{R}^n$  NOTA: In questa sezione vengono descritte le funzionalità dei tasti azione comuni nella maggior parte di modelli. Alcuni tasti azione potrebbero non essere disponibili nel computer in uso.

Per utilizzare la funzione di un tasto azione, premere il tasto.

 $\Lambda$  ATTENZIONE: Apportare le modifiche in Setup Utility con estrema cautela. Eventuali errori possono impedire il corretto funzionamento del computer.

La funzionalità del tasto azione è abilitata per impostazione predefinita. È possibile disattivare questa funzionalità in Setup Utility (BIOS). Vedere [Utilizzo di Setup Utility \(BIOS\) e HP PC Hardware](#page-50-0) [Diagnostics \(UEFI\) a pagina 43](#page-50-0) per istruzioni sull'apertura di Setup Utility (BIOS), quindi seguire le istruzioni riportate nella parte inferiore dello schermo.

Dopo aver disabilitato la funzionalità del tasto azione, è sempre possibile eseguire ciascuna funzione premendo il tasto fn in combinazione con il tasto azione appropriato.

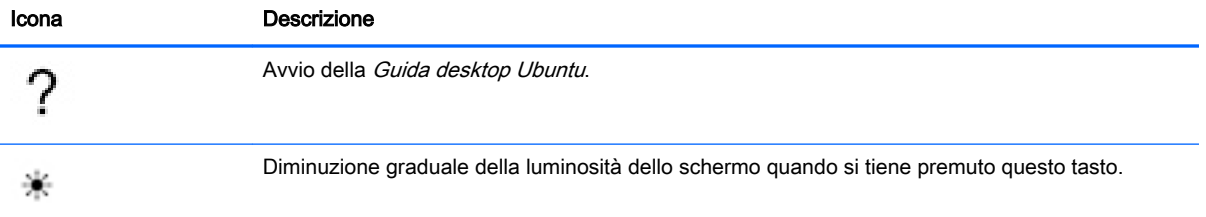

<span id="page-23-0"></span>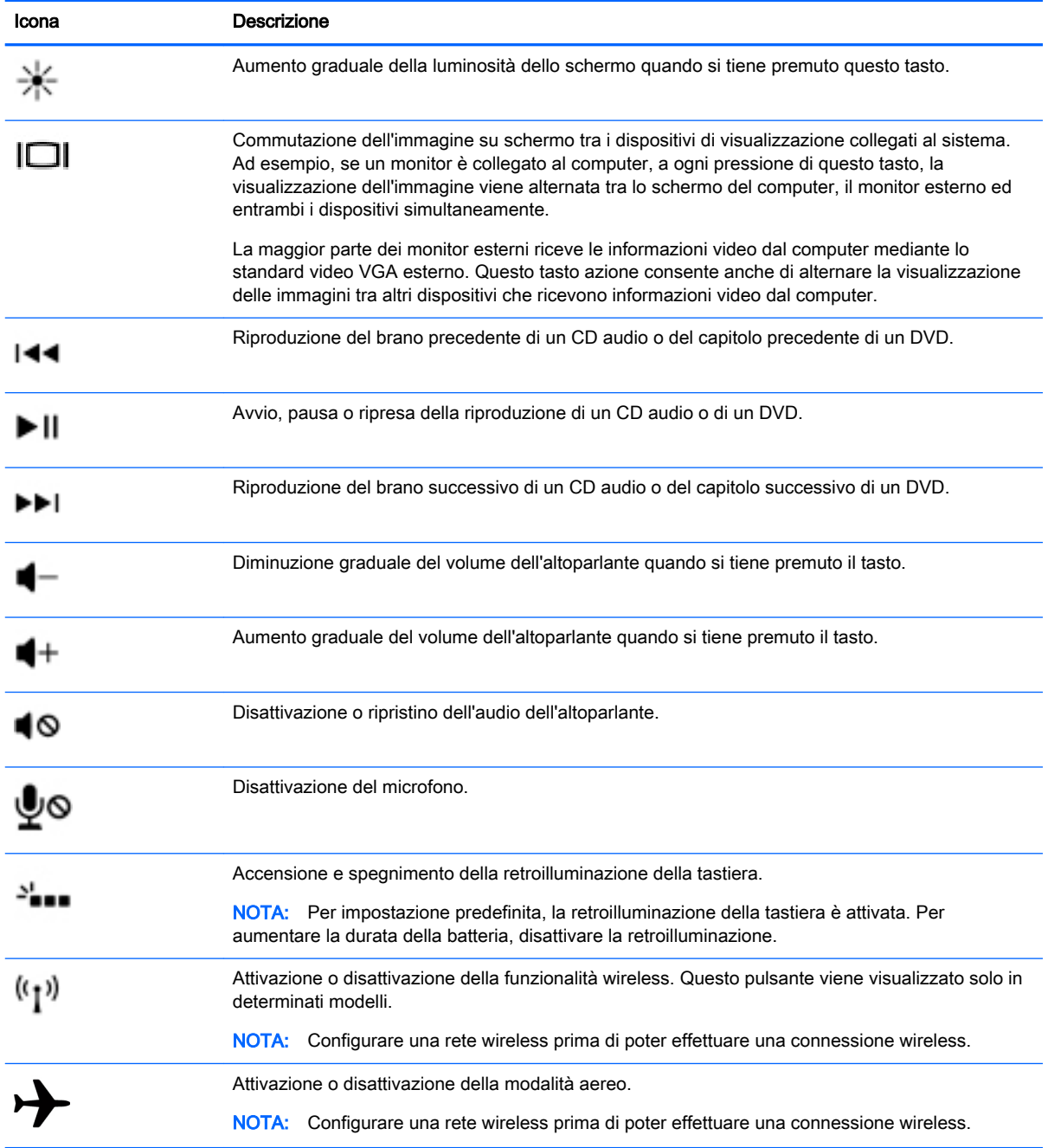

# Utilizzo del TouchPad

Il TouchPad consente di spostarsi sul computer con semplici movimenti delle dita.

## <span id="page-24-0"></span>**Spostamento**

Per spostare il puntatore su schermo, muovere un dito sul TouchPad nella direzione prescelta.

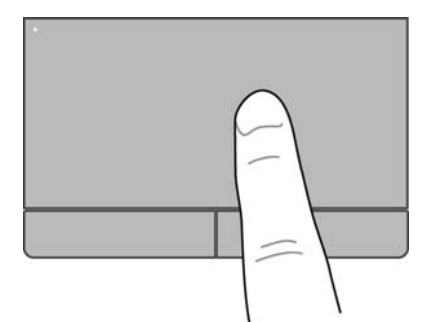

Per fare clic, doppio clic e trascinare utilizzando il TouchPad:

- 1. Fare clic sull'icona del menu System (Sistema) all'estrema destra del riquadro superiore, quindi fare clic su System Settings (Impostazioni di sistema) > Mouse and Touchpad (Mouse e Touchpad).
- 2. Selezionare il movimento da attivare o disattivare.
- 3. Fare clic sulla x nell'angolo superiore sinistro per chiudere la finestra.

### **Selezione**

Utilizzare i pulsanti sinistro e destro del TouchPad come i pulsanti corrispondenti di un mouse esterno.

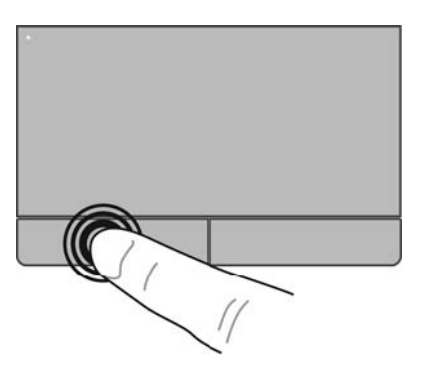

## <span id="page-25-0"></span>Movimenti supportati dal TouchPad

Per utilizzare i movimenti del TouchPad, posizionare due dita contemporaneamente sul TouchPad o utilizzare i bordi del TouchPad.

**NOTA:** I movimenti del TouchPad non sono supportati in tutti i programmi.

### <span id="page-26-0"></span>Scorrimento orizzontale

Lo scorrimento orizzontale consente di spostarsi in alto, in basso o lateralmente in una pagina o un'immagine. Per scorrere, posizionare due dita leggermente divaricate sul TouchPad e trascinarle sul TouchPad con un movimento verso l'alto, il basso, a destra o a sinistra.

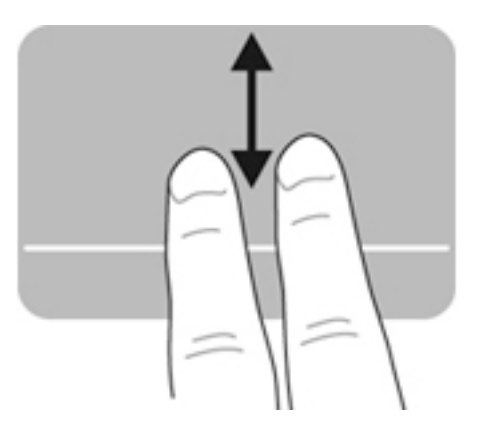

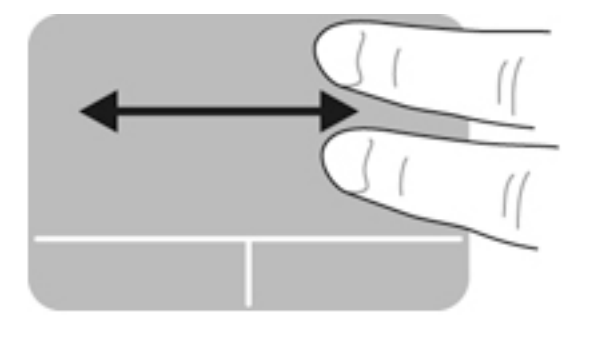

### Scorrimento laterale

Lo scorrimento laterale consente di scorrere utilizzando il bordo del TouchPad. Quando selezionato, spostare il dito in alto e in basso sulla parte destra del TouchPad per scorrere in verticale. Se è stato abilitato lo scorrimento orizzontale, è possibile spostare il dito a sinistra e a destra lungo la parte inferiore del TouchPad per scorrere in orizzontale.

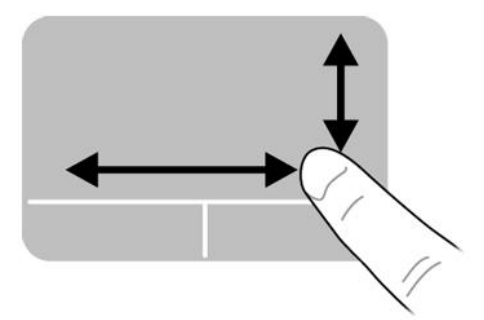

# <span id="page-27-0"></span>5 Gestione dell'alimentazione

Il computer può funzionare a batteria o con alimentazione esterna. Se il computer funziona solo a batteria e non è disponibile una sorgente di alimentazione CA esterna per caricare la batteria, è importante controllare e conservare la carica della batteria.

# Spegnimento del computer

 $\triangle$  ATTENZIONE: Quando il computer viene spento, i dati non salvati andranno perduti.

Il comando di spegnimento chiude tutti i programmi aperti, compreso il sistema operativo, spegnendo quindi il display e il computer.

Spegnere il computer se si verificano le seguenti condizioni:

- Quando è necessario sostituire la batteria o accedere ai componenti interni del computer
- Quando si collega un dispositivo hardware esterno non collegabile a una porta USB
- Quando il computer resta inutilizzato e scollegato dall'alimentazione esterna per un periodo prolungato

Per spegnere il computer, eseguire la procedura riportata di seguito.

 $\mathbb{B}^n$  NOTA: Se il computer si trova in modalità di sospensione o ibernazione, prima di effettuare l'arresto è necessario disattivare tale modalità.

- 1. Salvare il lavoro e chiudere tutti i programmi aperti.
- 2. Fare clic sull'icona del menu System (Sistema) all'estrema destra del riquadro superiore, quindi fare clic su Shut Down (Arresta) > Shut Down (Arresta).

Se il computer non risponde e non è possibile utilizzare la procedura di spegnimento sopra riportata, provare le seguenti procedure di emergenza nell'ordine indicato:

- Tenere premuto il pulsante di alimentazione per almeno 5 secondi.
- Scollegare il computer dalla fonte di alimentazione esterna, quindi rimuovere la batteria se il computer include una batteria sostituibile dall'utente.

# Impostazione delle opzioni di risparmio energia

## Utilizzo delle modalità di risparmio energia

 $\mathbb{R}^n$  NOTA: La modalità di risparmio energia di ibernazione e sospensione ibrida sono disponibili solo in determinati modelli.

Per impostazione predefinita, sul computer sono abilitate due modalità di risparmio energia: sospensione e ibernazione o sospensione ibrida.

Quando si avvia la modalità di sospensione, le spie di alimentazione lampeggiano e lo schermo viene oscurato. I dati correnti vengono salvati in memoria, in modo che sia possibile uscire dalla modalità di sospensione in maniera più rapida rispetto alla modalità di ibernazione. Se il computer è impostato sulla modalità di sospensione per un periodo prolungato oppure se si verifica un livello di batteria

<span id="page-28-0"></span>quasi scarica mentre il computer è impostato sulla modalità di sospensione, verrà avviata la modalità di ibernazione.

Quando si attiva la modalità di ibernazione, il lavoro viene salvato su un file di ibernazione contenuto nell'unità disco rigido e il computer si spegne.

Quando è avviata la sospensione ibrida, lo stato del computer, compreso il lavoro, viene salvato in memoria e sull'unità disco rigido contemporaneamente. Quando si esce dalla sospensione ibrida, il computer si riattiva nella condizione in cui si trovava prima.

 $\triangle$  ATTENZIONE: Per evitare il possibile deterioramento della qualità audio e video, l'interruzione della riproduzione audio o video o la perdita di informazioni, non avviare la modalità di sospensione, ibernazione o sospensione ibrida quando è in corso la lettura o la scrittura di un disco o di una scheda di memoria esterna.

**EX NOTA:** Quando è attivata la modalità di sospensione, ibernazione o sospensione ibrida, non è possibile eseguire alcun tipo di comunicazione di rete o funzione del computer.

### Avvio o disattivazione della modalità di sospensione

Per impostazione predefinita, il sistema avvia la sospensione dopo un periodo di inattività quando funziona con alimentazione esterna o a batteria.

Le impostazioni di alimentazione e i timeout possono essere modificati facendo clic sull'icona del menu System (Sistema) all'estrema destra del riquadro superiore, quindi facendo clic su System Settings (Impostazioni di sistema) > icona Power (Alimentazione).

Con il computer acceso, è possibile attivare la modalità di sospensione in uno dei seguenti modi:

- Premere brevemente il pulsante di alimentazione.
- Chiudere il display.

 $\mathbb{R}$  NOTA: Questo metodo è utilizzabile solo quando il computer funziona a batteria.

Fare clic sull'icona del menu System (Sistema) all'estrema destra del riquadro superiore, quindi fare clic su Suspend (Sospendi).

Per uscire dalla modalità di sospensione:

Premere brevemente il pulsante di alimentazione.

Quando il computer esce dalla modalità di sospensione, le spie di alimentazione si accendono e sullo schermo appare ciò che era visualizzato al momento dell'avvio della modalità di sospensione.

#### Avvio e uscita dalla modalità di ibernazione o sospensione ibrida (solo in determinati modelli)

Per impostazione predefinita, il sistema avvia la modalità di ibernazione o sospensione ibrida dopo un periodo di inattività quando il computer è alimentato a batteria o collegato all'alimentazione esterna, oppure quando la batteria raggiunge un livello di carica critico.

Le impostazioni di alimentazione e i timeout possono essere modificati facendo clic sull'icona del menu System (Sistema) all'estrema destra del riquadro superiore, quindi facendo clic su System Settings (Impostazioni di sistema) > icona Power (Alimentazione).

Con il computer acceso, è possibile avviare la modalità di Ibernazione in uno dei seguenti modi:

- Premere brevemente il pulsante di alimentazione e fare clic su Hibernate (Iberna).
- Fare clic sull'icona del menu System (Sistema) all'estrema destra del riquadro superiore, quindi fare clic su **Hibernate** (Iberna).

<span id="page-29-0"></span>Per uscire dalla modalità di ibernazione:

**▲** Premere brevemente il pulsante di alimentazione.

Quando il computer esce dalla modalità di ibernazione, le spie di alimentazione si accendono e sullo schermo appare ciò che era visualizzato al momento dell'interruzione del lavoro.

## Funzione dell'icona di alimentazione

L'icona Power (Alimentazione) si trova nella cartella System Settings (Impostazioni di sistema) e consente di accedere rapidamente alle impostazioni di alimentazione, visualizzare la carica residua della batteria, nonché selezionare una diversa combinazione per il risparmio di energia.

- Per visualizzare la percentuale di carica rimanente della batteria quando il computer è alimentato a batteria, fare clic sull'icona del menu System (Sistema) all'estrema destra del riquadro superiore, quindi fare clic su System Settings (Impostazioni di sistema) > icona Power (Alimentazione).
- Per visualizzare la carica rimanente della batteria quando il computer è collegato all'alimentazione esterna, fare clic sull'icona del menu Battery (Batteria) a destra del riquadro superiore.
- Per accedere alle impostazioni di alimentazione, fare clic sull'icona del menu System (Sistema) all'estrema destra del riquadro superiore, quindi fare clic su System Settings (Impostazioni di sistema) > icona **Power** (Alimentazione).

### Utilizzo delle Impostazioni di alimentazione

Le Impostazioni di alimentazione sono una raccolta di impostazioni del sistema che permette di gestire la modalità di consumo energetico del computer. È possibile personalizzare le Impostazioni di alimentazione e ridurre il consumo energetico o massimizzare le prestazioni.

### Visualizzazione delle Impostazioni di alimentazione correnti

- **▲** Fare clic sull'icona del menu System (Sistema) all'estrema destra del riquadro superiore, quindi fare clic sull'icona System Settings (Impostazioni di sistema) > icona Power (Alimentazione).
- $\mathbb{R}^n$  NOTA: Per accedere rapidamente alle impostazioni di alimentazione, è inoltre possibile fare clic sull'icona del menu Battery (Batteria) a destra del riquadro superiore, quindi su Power Settings (Impostazioni di alimentazione).

### Modifica delle impostazioni di alimentazione correnti

- 1. Fare clic sull'icona del menu System (Sistema) all'estrema destra del riquadro superiore, quindi fare clic sull'icona System Settings (Impostazioni di sistema) > icona Power (Alimentazione).
- 2. Modificare le impostazioni in On battery power (Durante l'alimentazione a batteria) e When plugged in (Quando collegato), in base alle esigenze.

# Funzionamento a batteria

Quando contiene una batteria carica e non è collegato a una fonte di alimentazione esterna, il computer funziona a batteria. Se nel computer è installata una batteria carica e l'adattatore CA è scollegato, il computer passa automaticamente all'alimentazione a batteria e la luminosità dello schermo diminuisce per aumentare la durata della batteria. Se lasciata nel computer, la batteria si scarica lentamente quando il computer è spento e scollegato da una fonte di alimentazione esterna. <span id="page-30-0"></span>La durata della batteria del computer varia a seconda delle impostazioni di gestione dell'alimentazione, dei programmi in esecuzione sul computer, della luminosità dello schermo, dei dispositivi esterni collegati al computer e di altri fattori.

## Batteria sigillata in fabbrica (solo in determinati modelli)

La batteria (le batterie) in questo prodotto non può essere sostituita con facilità dall'utente. La rimozione o la sostituzione della batteria può influire sulla copertura della garanzia. Se la batteria non è più in grado di mantenere la carica, rivolgersi all'assistenza.

Quando una batteria è esaurita, non smaltirla insieme ai normali rifiuti domestici, ma attenersi alle leggi e alle disposizioni vigenti nella propria area.

Per informazioni sul tipo di batteria, consultare la sezione Installazione rapida del pieghevole stampato Istruzioni di installazione fornito con il computer.

## Rimozione di una batteria sostituibile dall'utente (solo in determinati modelli)

 $\Lambda$  AVVERTENZA! Per ridurre potenziali rischi, usare solo la batteria sostituibile dall'utente fornita con il computer, una batteria sostitutiva fornita da HP o una batteria compatibile acquistata come accessorio da HP.

A ATTENZIONE: La rimozione di una batteria sostituibile dall'utente, che è l'unica fonte di alimentazione del computer, può causare la perdita di dati. Per evitare la perdita di dati, salvare il lavoro o spegnere il computer prima di rimuovere la batteria stessa.

Per informazioni sul tipo di batteria, consultare la sezione Installazione rapida del pieghevole stampato Istruzioni di installazione fornito con il computer.

### Visualizzazione della carica residua della batteria

**▲** Fare clic sull'icona del menu Battery (Batteria) a destra del riquadro superiore.

## Caricamento della batteria

 $\triangle$  AVVERTENZA! Non caricare la batteria del computer quando ci si trova a bordo di un aeroplano.

La batteria si ricarica ogni volta che il computer viene collegato a una sorgente di alimentazione esterna mediante un adattatore CA o un adattatore di alimentazione opzionale.

La batteria si carica indipendentemente dal fatto che il computer sia spento o in uso. Tuttavia, nel primo caso, il caricamento avviene più rapidamente.

Il tempo di ricarica può risultare più lungo se la batteria è nuova, è rimasta inutilizzata per più di due settimane o la temperatura della stessa è molto superiore o inferiore alla temperatura ambiente.

Per prolungare la durata della batteria e ottimizzare la precisione delle indicazioni del livello di carica, tenere presente le seguenti indicazioni.

Se si carica una batteria nuova, assicurarsi di caricarla completamente prima di accendere il computer.

- <span id="page-31-0"></span>**ET NOTA:** Se il computer è acceso durante la ricarica, il misuratore di alimentazione nell'area di notifica può indicare una carica pari al 100% prima che la batteria sia completamente caricata.
- Prima di ricaricare la batteria, lasciarla scaricare al di sotto del 5% della carica completa mediante un uso normale della stessa.
- Se la batteria è rimasta inutilizzata per un mese o più, è necessario calibrarla anziché limitarsi a caricarla.

### Ottimizzare la durata della batteria

Per ottimizzare la durata della batteria:

- 1. Fare clic sull'icona del menu Battery (Batteria) nel riquadro superiore, quindi su Power Settings (Impostazioni di alimentazione).
- 2. In On battery power: (Durante l'alimentazione a batteria)
	- Selezionare 30 minutes (30 minuti) dal menu a discesa a destra di Suspend when inactive for (Metti il computer in sospensione se è inattivo per).
	- Selezionare l'opzione Hibernate (Iberna) o Power off (Arresta) a destra di When power is critically low (Quando la carica della batteria è molto bassa).
	- Selezionare l'opzione Suspend (Sospendi) a destra di When the lid is closed (Quando si chiude il computer portatile).
- 3. Fare clic su Close (Chiudi).

### Gestione dei livelli di batteria in esaurimento

Le informazioni contenute in questa sezione descrivono le risposte e gli avvisi predefiniti del sistema. Alcuni di essi possono essere modificati tramite le impostazioni di alimentazione. Le modifiche definite mediante le impostazioni di alimentazione non influiscono sul funzionamento delle spie.

### Identificazione dei livelli di batteria in esaurimento

Quando una batteria che costituisce la sola fonte di alimentazione del computer raggiunge un livello di carica basso o insufficiente:

In modalità di sospensione, il computer rimane in questa modalità per un breve periodo, quindi si arresta e i dati non salvati vengono persi.

### <span id="page-32-0"></span>Risoluzione del livello di batteria in esaurimento

#### Risoluzione di un livello di batteria in esaurimento quando è disponibile l'alimentazione esterna

- Collegare uno dei seguenti dispositivi:
	- Adattatore CA
	- Alimentatore opzionale acquistato come accessorio da HP

#### Risoluzione di un livello di batteria in esaurimento quando è disponibile una batteria carica

- 1. Spegnere il computer.
- 2. Sostituire la batteria scarica con una carica.
- 3. Accendere il computer.

### Risparmio della carica della batteria

- Disattivare le connessioni wireless e alla rete LAN e chiudere le applicazioni modem quando queste non sono in uso.
- Scollegare i dispositivi esterni inutilizzati non collegati a una sorgente di alimentazione esterna.
- Disattivare o rimuovere qualsiasi scheda di memoria esterna opzionale non utilizzata.
- Diminuire la luminosità dello schermo.
- Avviare la modalità di sospensione, oppure spegnere il computer se non viene utilizzato.

### Conservazione della batteria

 $\bigwedge$  ATTENZIONE: Per ridurre i rischi di danni alla batteria, non esporla a temperature elevate per lunghi periodi di tempo.

Se un computer resta inutilizzato e scollegato dall'alimentazione esterna per più di due settimane, rimuovere la batteria e conservarla separatamente.

Per prolungarne la carica, conservare la batteria in un luogo fresco e asciutto.

 $\mathbb{R}^n$  NOTA: Controllare la batteria rimossa dal computer ogni 6 mesi. Se la capacità è inferiore al 50%, ricaricarla prima di riporla.

Calibrare una batteria prima di utilizzarla se è stata conservata per un mese o più.

### Smaltimento della batteria usata

 $\triangle$  AVVERTENZA! Per ridurre il rischio di incendi o scoppi, non smontare, frantumare o perforare la batteria; non cortocircuitare i contatti esterni; non smaltirla gettandola nell'acqua o nel fuoco.

Per informazioni sullo smaltimento delle batterie, consultare il documento Normative e avvisi di sicurezza e ambientali.

### Sostituzione della batteria

La durata della batteria del computer varia a seconda delle impostazioni di gestione dell'alimentazione, dei programmi in esecuzione sul computer, della luminosità dello schermo, dei dispositivi esterni collegati al computer e di altri fattori.

<span id="page-33-0"></span>Le informazioni sulla batteria sono disponibili facendo clic sull'icona del menu Battery (Batteria) a destra del riquadro superiore.

**W** NOTA: Per disporre di una batteria sempre carica quando serve, HP consiglia di acquistare una nuova batteria quando l'indicatore della capacità diventa giallo-verde.

# Utilizzo dell'alimentazione CA esterna

**ET NOTA:** Per informazioni sulla connessione dell'alimentazione CA, consultare il pieghevole *Istruzioni* di installazione fornito nella confezione del computer.

Il computer non utilizza la batteria quando è collegato all'alimentazione CA esterna mediante un adattatore CA approvato o un dispositivo opzionale di aggancio/espansione.

AVVERTENZA! Per ridurre potenziali problemi di sicurezza, usare con il computer solo l'adattatore CA in dotazione, un adattatore CA sostitutivo fornito da HP o un adattatore CA compatibile acquistato come accessorio da HP.

Collegare il computer all'alimentazione CA esterna se si verificano le seguenti condizioni:

AVVERTENZA! Non caricare la batteria quando ci si trova a bordo di un aeroplano.

- Durante il caricamento o la calibrazione di una batteria
- Durante l'installazione o la modifica del software di sistema
- Durante la scrittura di informazioni su un disco (solo in determinati modelli)
- Quando si esegue un backup o ripristino

Quando il computer è collegato all'alimentazione CA esterna si verificano le seguenti condizioni:

- Inizia il caricamento della batteria.
- Se il computer è acceso, l'icona del menu Battery (Batteria) nel riquadro superiore cambia aspetto.

Quando si scollega l'alimentazione CA esterna si verificano le seguenti condizioni:

- Il computer passa all'alimentazione a batteria.
- La luminosità dello schermo viene automaticamente ridotta per prolungare la durata della batteria.

### Test dell'adattatore CA

Eseguire il test dell'adattatore CA se il computer mostra uno dei seguenti sintomi quando è collegato all'alimentazione CA:

- Il computer non si accende.
- Il display non si accende.
- Le spie di alimentazione sono spente.

Per eseguire il test dell'adattatore CA:

- 1. Spegnere il computer.
- 2. Rimuovere la batteria dal computer.
- 3. Collegare l'adattatore CA al computer, quindi collegarlo alla presa a muro.
- 4. Accendere il computer.
	- Se le spie di alimentazione si *accendono*, l'adattatore CA funziona correttamente.
	- Se le spie di alimentazione rimangono *spente*, controllare che le connessioni dall'adattatore CA al computer e alla presa CA siano state eseguite correttamente.
	- Se le connessioni sono state eseguite correttamente ma le spie di alimentazione rimangono spente, l'adattatore CA non funziona e deve essere sostituito.

Per informazioni su come ottenere un adattatore CA di ricambio, rivolgersi all'assistenza.

# <span id="page-35-0"></span>6 Gestione e condivisione delle informazioni

Le unità sono dispositivi di archiviazione digitali o unità a stato solido che consentono di archiviare, gestire, condividere e utilizzare informazioni. Il computer dispone di un'unità disco rigido interna in cui sono archiviati il software e il sistema operativo e in cui è possibile memorizzare tutti i file personali. Alcuni computer dispongono anche di un'unità ottica integrata che consente di eseguire operazioni di lettura o scrittura con CD o DVD.

Per capacità o funzionalità aggiuntive, collegare un'unità esterna (da acquistare separatamente), ad esempio un'unità ottica o un'unità disco rigido, oppure inserire una scheda di archiviazione digitale per importare le informazioni direttamente dal telefono o dalla fotocamera in uso. Per trasferire rapidamente i dati è anche possibile utilizzare un'unità flash USB (Universal Serial Bus) collegata alla porta USB del computer. Alcuni dispositivi funzionano utilizzando l'alimentazione del computer, altri invece sono alimentati in modo autonomo. Alcuni dispositivi vengono forniti con il relativo software da installare.

- **W** NOTA: Per informazioni sul collegamento di dispositivi wireless esterni, consultare Connessione [alla rete a pagina 4](#page-11-0).
- NOTA: Per ulteriori informazioni su software e driver richiesti o per informazioni sulla porta del computer da utilizzare, consultare le indicazioni del produttore.

# Utilizzo di un dispositivo USB

La maggior parte dei computer è dotata di più porte USB perché questa interfaccia versatile consente di collegare al computer in uso numerosi tipi di dispositivi esterni, ad esempio una tastiera USB, un mouse, un'unità esterna, una stampante, uno scanner o un hub USB.

Il computer potrebbe avere più di un tipo di porta USB. Assicurarsi di acquistare dispositivi compatibili con il computer in uso.

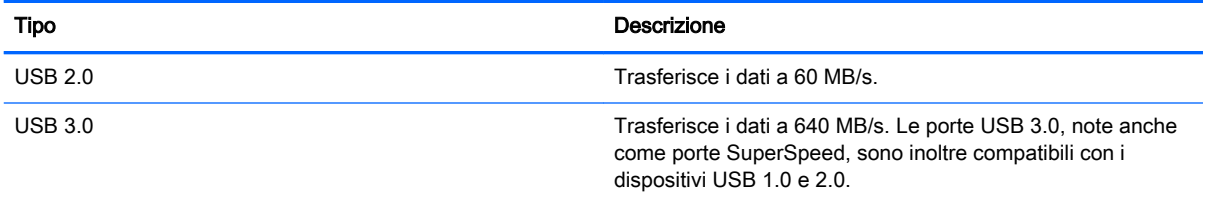

## <span id="page-36-0"></span>Collegamento di un dispositivo USB

- A ATTENZIONE: Per ridurre il rischio di danni a un connettore USB, esercitare una forza minima quando si collega un dispositivo.
	- **▲** Collegare il cavo USB del dispositivo alla porta USB.
	- $\mathbb{R}^n$  NOTA: La porta USB del computer in uso potrebbe essere leggermente diversa da quella mostrata nell'illustrazione in questa sezione.

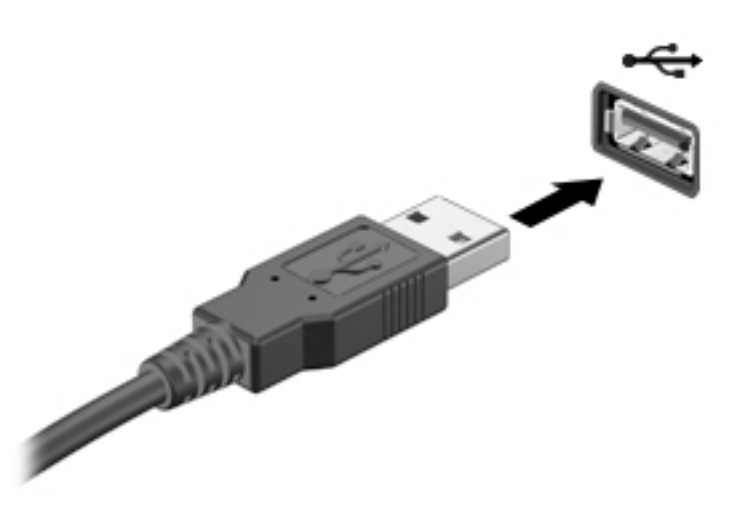

## Rimozione di un dispositivo USB

 $\triangle$  ATTENZIONE: Per ridurre il rischio di danni a un connettore USB, non tirare il cavo per rimuovere il dispositivo USB.

ATTENZIONE: Utilizzare la procedura seguente per rimuovere in modo sicuro il dispositivo USB.

- 1. Per rimuovere un dispositivo USB, salvare le informazioni e chiudere tutti i programmi associati al dispositivo.
- 2. Aprire File Browser (Esplorazione file) selezionando la cartella Home sul lato sinistro del desktop nel Launcher (Programma di avvio).
- 3. Fare clic sull'icona di espulsione accanto al nome del dispositivo nell'elenco Devices (Dispositivi) nel riquadro a sinistra di File Browser (Esplorazione file). L'icona del dispositivo USB scompare dall'elenco e il dispositivo può essere rimosso in sicurezza.
- 4. Rimuovere il dispositivo.

# <span id="page-37-0"></span>Inserimento e rimozione di una scheda di memoria digitale

Per inserire una scheda di memoria digitale:

- $\triangle$  ATTENZIONE: Per ridurre il rischio di danni ai connettori, esercitare una forza minima quando si inserisce una scheda digitale.
	- 1. Tenere la scheda con l'etichetta rivolta verso l'alto e i connettori rivolti verso il computer.
	- 2. Inserire la scheda nello slot per supporti digitali, quindi premere la scheda fino al suo completo inserimento.

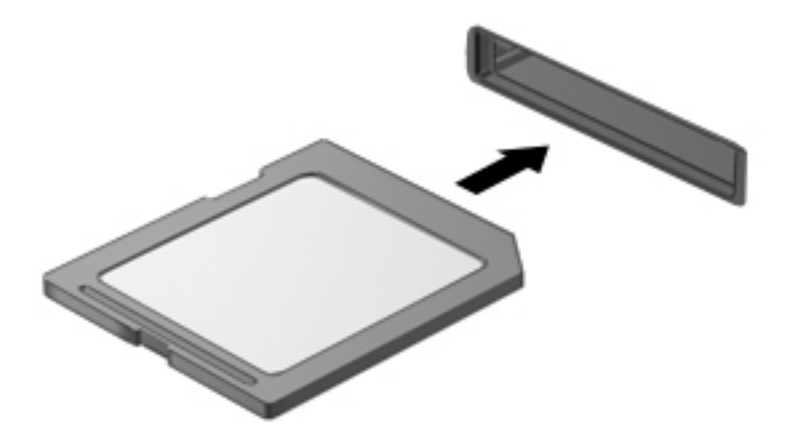

Per rimuovere una scheda di memoria digitale:

- ATTENZIONE: Per ridurre il rischio di perdere i dati o per evitare il blocco del sistema, utilizzare la procedura seguente per rimuovere in sicurezza la scheda digitale.
	- 1. Salvare le informazioni e chiudere tutti i programmi associati alla scheda digitale.
	- 2. Aprire File Browser (Esplorazione file) dalla cartella Home sul lato sinistro del desktop nel Launcher (Programma di avvio).
	- 3. Fare clic sull'icona di espulsione accanto al nome della scheda digitale nell'elenco Devices (Dispositivi) nel riquadro a sinistra di File Browser (Esplorazione file). L'icona del dispositivo USB scompare dall'elenco e il dispositivo può essere rimosso in sicurezza.

 $\mathbb{R}^n$  NOTA: Viene indicato che è possibile rimuovere il dispositivo hardware.

4. Premere sulla scheda (1), quindi rimuoverla dallo slot (2).

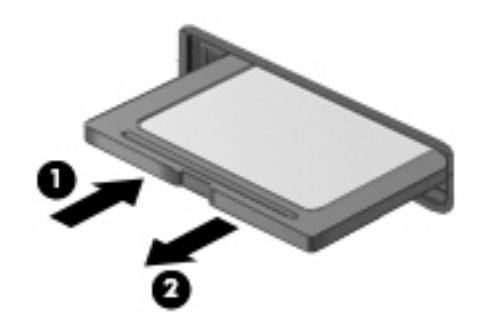

**W** NOTA: Se la scheda non viene espulsa, estrarla dallo slot.

# <span id="page-38-0"></span>Utilizzo di unità ottiche

L'unità ottica utilizza il laser per leggere o scrivere grandi quantità di informazioni. Alcune unità possono soltanto leggere le informazioni, ma altre possono anche scriverle (masterizzarle) su un disco vuoto.

Utilizzare questi suggerimenti per ottenere risultati ottimali durante l'utilizzo dell'unità ottica.

- Se la batteria è la sola fonte di alimentazione, assicurarsi che sia sufficientemente carica prima di avviare la scrittura su un supporto.
- Non utilizzare la tastiera e non spostare il computer durante la scrittura dei dati su un disco da parte dell'unità ottica. Il processo di scrittura è sensibile alle vibrazioni.
- Assicurarsi che siano stati installati gli aggiornamenti software più recenti per l'unità.
- Se il disco che si sta utilizzando non è pulito, passarvi un panno morbido, asciutto e privo di lanugine.

Il computer può includere un'unità ottica che supporta uno o più delle seguenti tecnologie disco:

- CD: un compact disc memorizza i dati che vengono letti da un laser dall'unità disco ottico. Sono disponibili i seguenti formati di CD:
	- CD-Recordable (CD-R), che consente al computer di leggere le informazioni e di scriverle una sola volta sul CD. Una volta registrate le informazioni sul disco CD-R, non è possibile modificarle o cancellarle; sono permanenti.
	- CD-Re-Writable (CD-RW), che consente di leggere le informazioni e di registrarle più volte sul CD. Le informazioni sul CD possono essere cancellate.
- DVD: un disco video digitale (DVD) è un disco ottico ad alta capacità in cui si possono memorizzare più informazioni rispetto a un CD. Su un DVD si possono memorizzare fino a 17 GB di dati. Sono disponibili i seguenti formati di DVD:
	- DVD-Recordable (DVD-R o DVD+R), che consente al computer di leggere le informazioni e di registrarle una sola volta sul DVD. Una volta registrate le informazioni sul disco, non è possibile modificarle o cancellarle; sono permanenti. I DVD possono essere utilizzati nelle unità DVD±R.
	- DVD-Re-Writable (DVD-RW o DVD+RW), che consente di leggere le informazioni e di registrarle più volte sul disco. Le informazioni sul disco possono essere cancellate. I DVD possono essere utilizzati nelle unità DVD±R.

## <span id="page-39-0"></span>Inserimento di un disco ottico

### Caricamento tramite vassoio

- 1. Accendere il computer.
- 2. Premere il pulsante di rilascio (1) sul frontalino dell'unità per aprire il vassoio.
- 3. Estrarre il vassoio (2).
- 4. Tenere il disco per il bordo in modo da non toccarne la superficie, quindi posizionarlo con l'etichetta rivolta verso l'alto sul perno centrale del vassoio.
	- **EV** NOTA: Se il vassoio non è completamente accessibile, inclinare leggermente il disco e posizionarlo sul perno centrale.
- 5. Premere delicatamente il disco (3) sul perno centrale del vassoio fino a che non risulta correttamente posizionato.

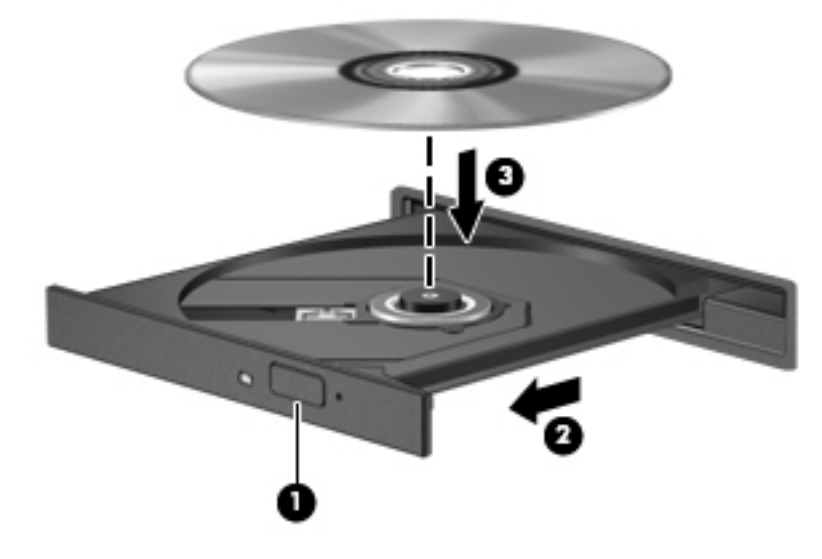

- 6. Chiudere il vassoio.
- **W** NOTA: Dopo aver inserito un disco è del tutto normale attendere alcuni secondi. Se non è stato selezionato un lettore di file multimediali, viene visualizzata la finestra di dialogo AutoPlay. In questa finestra viene richiesto di scegliere il modo in cui utilizzare i dati multimediali contenuti sul disco.

### Caricamento da slot

- $\triangle$  ATTENZIONE: Non inserire dischi da 8 cm nell'unità ottica a caricamento da slot per non danneggiare l'unità.
	- 1. Accendere il computer.
	- 2. Tenere il disco per il bordo in modo da non toccarne la superficie, quindi posizionarlo con l'etichetta rivolta verso l'alto.

<span id="page-40-0"></span>3. Inserire delicatamente il disco nell'unità con caricamento da slot.

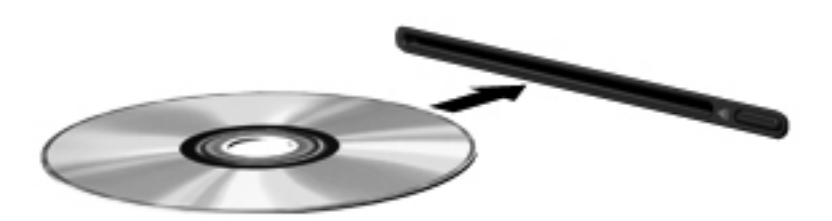

## Rimozione di un disco ottico

### Caricamento tramite vassoio

Esistono due modi per rimuovere un disco, a seconda che il vassoio del disco si apra normalmente oppure no.

#### Quando il vassoio del disco si apre normalmente

- 1. Premere il pulsante di rilascio (1) sul frontalino dell'unità per rilasciare il vassoio, quindi estrarre delicatamente quest'ultimo (2) fino a quando non si ferma.
- 2. Rimuovere il disco (3) dal vassoio premendo delicatamente sul perno centrale mentre si solleva il disco afferrandolo per il bordo. Tenere il disco per il bordo ed evitare di toccare la superficie.
- **EV** NOTA: Se il vassoio non è completamente accessibile, inclinare con cautela il disco mentre lo si rimuove.

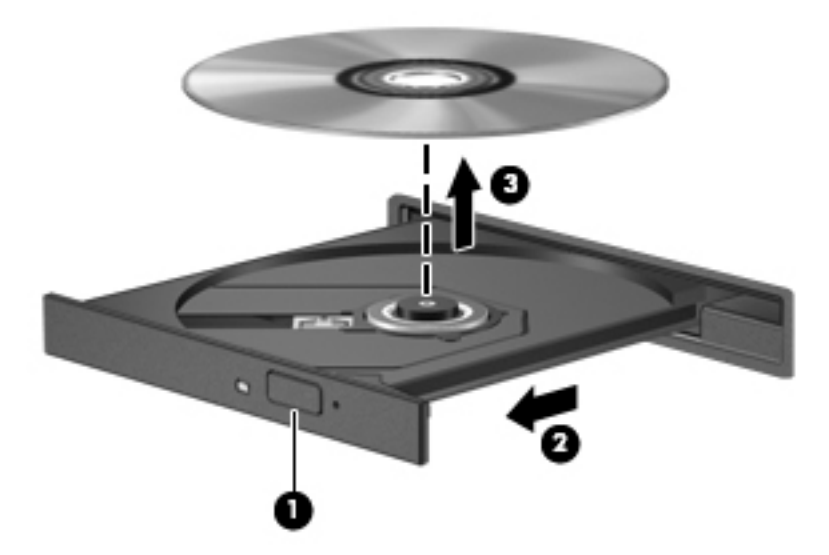

3. Chiudere il vassoio del disco e riporre il disco nell'apposita custodia.

#### Quando il vassoio non si apre normalmente

- 1. Inserire l'estremità di un fermaglio (1) nel foro di rilascio sul frontalino dell'unità.
- 2. Premere delicatamente sul fermaglio fino a rilasciare il vassoio, quindi estrarre quest'ultimo (2) fino a quando non si ferma.
- <span id="page-41-0"></span>3. Rimuovere il disco (3) dal vassoio premendo delicatamente sul perno centrale mentre si solleva il disco afferrandolo per il bordo. Tenere il disco per il bordo ed evitare di toccare la superficie.
- **WEY NOTA:** Se il vassoio non è completamente accessibile, inclinare con cautela il disco mentre lo si rimuove.

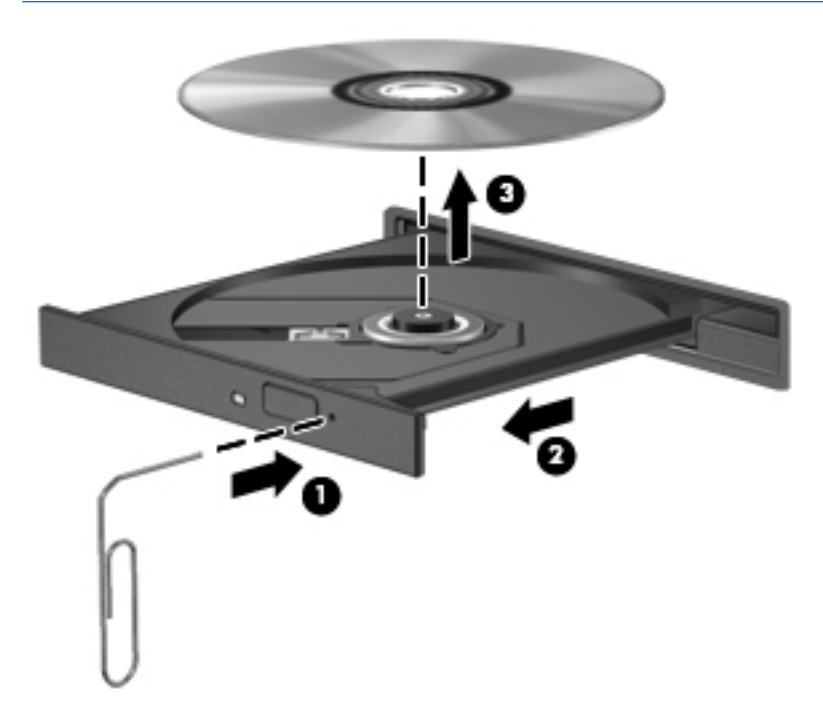

4. Chiudere il vassoio del disco e riporre il disco nell'apposita custodia.

### Caricamento da slot

- 1. Premere il pulsante di rilascio (1) accanto all'unità.
- 2. Rimuovere il disco (2) tenendolo per i bordi ed evitare di toccarne la superficie.

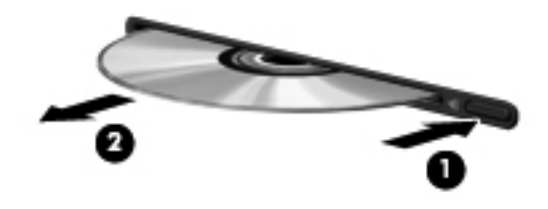

3. Riporre il disco in una custodia protettiva.

# <span id="page-42-0"></span>7 Gestione del computer

# Aggiornamento di programmi e driver

HP consiglia di aggiornare programmi e driver regolarmente alle versioni più recenti. Gli aggiornamenti possono risolvere i problemi e aggiungere nuove funzionalità e opzioni al computer in uso. La tecnologia è in continua evoluzione, pertanto l'aggiornamento dei programmi e dei driver consente al computer di eseguire la tecnologia più recente disponibile. Ad esempio, componenti grafici precedenti potrebbero non funzionare bene con i software di gioco più recenti. Senza il driver più recente, non si sfrutta al massimo il proprio computer.

Accedere a<http://www.hp.com/support>per scaricare le versioni più recenti dei programmi e dei driver HP. È inoltre possibile registrarsi per ricevere notifiche di aggiornamento automatiche qualora disponibili.

Per impostare il computer in modo da ricevere gli aggiornamenti automatici gratuiti Ubuntu:

- 1. Fare clic su Informazioni sul computer all'estrema destra del pannello superiore. Fare clic su Installa aggiornamenti per verificare la disponibilità di aggiornamenti disponibili per il computer.
- 2. Nella finestra Update Manager, fare clic sul pulsante Check (Controlla) per controllare la disponibilità di nuovi aggiornamenti del software.
- 3. Fare clic sulla casella accanto a ciascun aggiornamento che si desidera installare, quindi fare clic sul pulsante Install Updates (Installa aggiornamenti).
- 4. Fare clic su Close (Chiudi) dopo aver installato gli aggiornamenti.
- $\mathbb{R}^n$  NOTA: Per modificare le impostazioni degli aggiornamenti software, fare clic sul pulsante Settings (Impostazioni) nella parte inferiore della finestra di Update Manager.

# Pulizia del computer

Per pulire il computer in sicurezza, utilizzare i seguenti prodotti:

- Dimetil benzil cloruro di ammonio con una concentrazione massima dello 0,3% (ad esempio, salviette germicide monouso, disponibili da vari produttori).
- Detergente senza alcool per vetri
- Soluzione di acqua e sapone neutro
- Panno in microfibra asciutto o panno di pelle di daino (panno antistatico non oleoso)
- Salviette antistatiche in tessuto

 $\triangle$  ATTENZIONE: Evitare solventi di pulizia aggressivi che possono causare danni permanenti al computer. Se non si è certi dell'adeguatezza di un prodotto per la pulizia per il computer, controllare il contenuto del prodotto per assicurarsi che componenti quali alcol, acetone, cloruro d'ammonio, cloruro di metilene e idrocarburi non siano inclusi nel prodotto.

Materiali fibrosi, come tovaglioli di carta, possono rigare il computer. Con il passare del tempo, le particelle di sporcizia e gli agenti di pulizia potrebbero penetrare nei graffi.

## <span id="page-43-0"></span>Procedure di pulizia

Per pulire il computer in sicurezza, seguire i procedimenti indicati in questa sezione.

- AVVERTENZA! Per evitare scosse elettriche o danni ai componenti, non eseguire la pulizia del computer quando questo è alimentato.
	- Spegnere il computer.
	- Scollegare l'alimentazione CA.
	- Scollegare tutti i dispositivi esterni alimentati.
- A ATTENZIONE: Per evitare danni ai componenti interni, non spruzzare prodotti o liquidi per la pulizia direttamente sulla superficie del computer. Le gocce lasciate cadere sulla superficie possono danneggiare permanentemente i componenti interni.

### Pulizia del display (All-in-One o notebook)

Pulire delicatamente il display con un panno morbido privo di lanugine, inumidito con un detergente senza alcool per vetri. Prima di chiudere il display, accertarsi che quest'ultimo sia asciutto.

### Pulizia delle parti laterali o del coperchio

Per pulire le parti laterali o il coperchio, utilizzare un panno morbido in microfibra o pelle di daino inumidito con uno dei prodotti elencati sopra o utilizzare una salviettina monouso appropriata.

**W** NOTA: Pulire il coperchio del computer eseguendo un movimento circolare per rimuovere lo sporco.

### Pulizia di TouchPad, tastiera o mouse

AVVERTENZA! Per ridurre il rischio di scosse elettriche o danni ai componenti interni, non utilizzare un aspirapolvere per pulire la tastiera, in quanto potrebbe depositare ulteriore sporcizia sulla superficie della tastiera.

A ATTENZIONE: Per evitare di danneggiare i componenti interni, fare attenzione a non versare liquidi tra i tasti.

- Per pulire TouchPad, tastiera o mouse, utilizzare un panno morbido in microfibra o pelle di daino inumidito con uno dei prodotti elencati sopra o utilizzare una salviettina monouso appropriata.
- Per evitare che i tasti diventino appiccicosi e per rimuovere polvere, lanugine e particelle che possono infiltrarsi tra i tasti, utilizzare una bomboletta di aria compressa con un ugello a cannuccia.

# Trasporto o spedizione del computer

In caso di trasporto o spedizione del computer, attenersi alle seguenti indicazioni di sicurezza.

- Preparare il computer al trasporto o alla spedizione:
	- Eseguire il backup delle informazioni su un'unità esterna.
	- Rimuovere tutti i dischi e le schede di memoria esterne, ad esempio le schede di memoria digitali, dal computer.
	- Spegnere e scollegare tutti i dispositivi esterni.
	- Rimuovere tutti i supporti dall'unità prima di rimuovere l'unità dal relativo alloggiamento.

ATTENZIONE: Eseguire questa operazione prima di spedire, riporre o trasportare un'unità. In questo modo si ridurrà il rischio di danni al computer o a un'unità oppure di perdita di informazioni.

- Spegnere il computer.
- Portare con sé una copia di backup delle informazioni, conservandola separatamente dal computer.
- Nei viaggi in aereo, trasportare il computer come bagaglio a mano; evitare di spedirlo insieme al resto dei bagagli.
- $\bigwedge$  ATTENZIONE: Non esporre le unità a campi magnetici. Dispositivi di sicurezza che generano campi magnetici sono, ad esempio, le barriere di controllo e i rilevatori portatili utilizzati negli aeroporti. I nastri trasportatori degli aeroporti e dispositivi di sicurezza simili che trasportano bagagli utilizzano raggi X invece di onde magnetiche e non danneggiano le unità.
- Se si desidera utilizzare il computer in aereo, ascoltare gli annunci in volo che spiegano quando è consentito utilizzare il computer. La possibilità di utilizzare il computer durante il volo è a discrezione della compagnia aerea.
- Se il computer resta inutilizzato e scollegato dall'alimentazione esterna per più di 2 settimane, rimuovere la batteria e conservarla separatamente.
- Se si deve spedire un'unità o il computer, riporli in un imballaggio protettivo adequato su cui deve essere applicata la dicitura "FRAGILE".
- Se nel computer è installato un dispositivo wireless, il suo utilizzo potrebbe essere limitato in alcuni ambienti. Tali restrizioni possono essere valide a bordo di aeroplani, negli ospedali, in prossimità di materiale esplosivo e in aree pericolose, ecc. Se non si è certi del comportamento da adottare nell'uso di un particolare dispositivo, chiedere l'autorizzazione di utilizzarlo prima di accenderlo.
- Se si deve viaggiare su un volo internazionale, seguire i suggerimenti riportati di seguito:
	- Controllare le norme doganali sui computer vigenti in ciascun paese o regione dell'itinerario scelto.
	- Verificare i requisiti del cavo di alimentazione e dell'adattatore per ogni paese in cui si intende utilizzare il computer. Tensione, frequenza e tipo di spina possono variare.
		- AVVERTENZA! Per ridurre il rischio di scosse elettriche, incendi o danni all'apparecchiatura, non cercare di alimentare il computer con un convertitore di tensione per elettrodomestici.

# <span id="page-45-0"></span>8 Protezione di dati e computer

# Proteggere il computer

**W** NOTA: Le soluzioni di protezione agiscono da deterrente, ma è possibile che non siano sufficienti per limitare gli attacchi ai programmi o per impedire un uso improprio o il furto del computer.

Le funzioni di protezione fornite con il computer consentono di proteggere il computer, le informazioni personali e i dati da vari rischi. Le funzioni di protezione necessarie variano in base alle modalità d'uso del computer.

Il sistema operativo offre alcune funzioni di protezione. Ulteriori funzioni di protezione sono elencate nella tabella riportata di seguito. La maggior parte di queste funzioni di protezione aggiuntive è configurabile in Setup Utility.

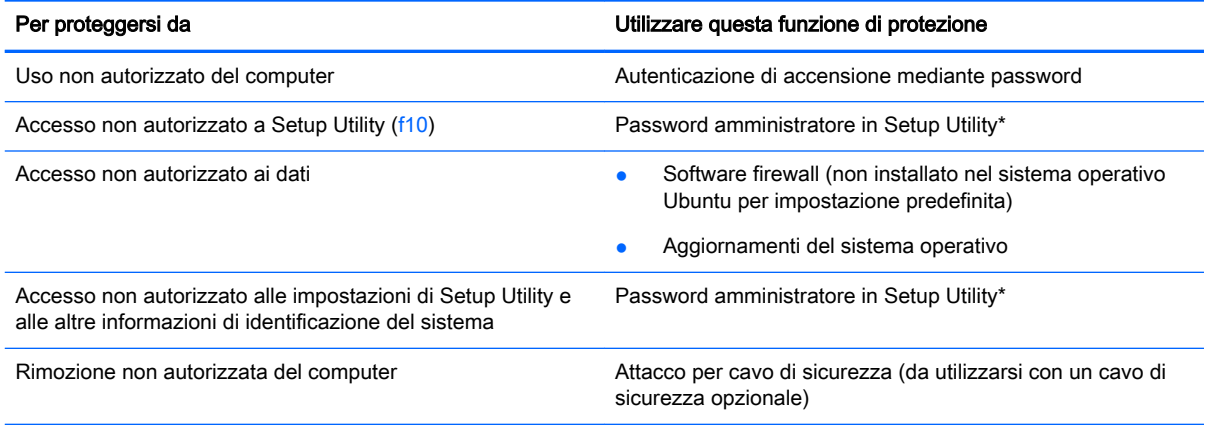

\*Setup Utility è un programma a cui è possibile accedere premendo f10 all'avvio o al riavvio del computer. Richiede quindi l'utilizzo della tastiera per spostarsi da un menu all'altro ed effettuare le selezioni.

# Utilizzo di password

Una password è un gruppo di caratteri scelti per proteggere le informazioni sul computer. È possibile impostare vari tipi di password, a seconda del modo in cui si intende controllare l'accesso alle proprie informazioni. È possibile impostare le password nel sistema operativo o in Setup Utility preinstallata nel computer.

 $\mathbb{R}^n$  NOTA: Per ridurre il rischio di blocco del computer, annotare le password e conservarle in un luogo sicuro.

## <span id="page-46-0"></span>Impostazione delle password nel sistema operativo

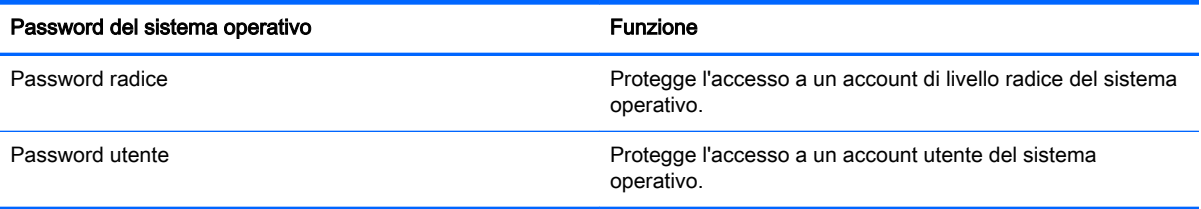

# Impostazione delle password in Setup Utility (BIOS) e Computer Setup

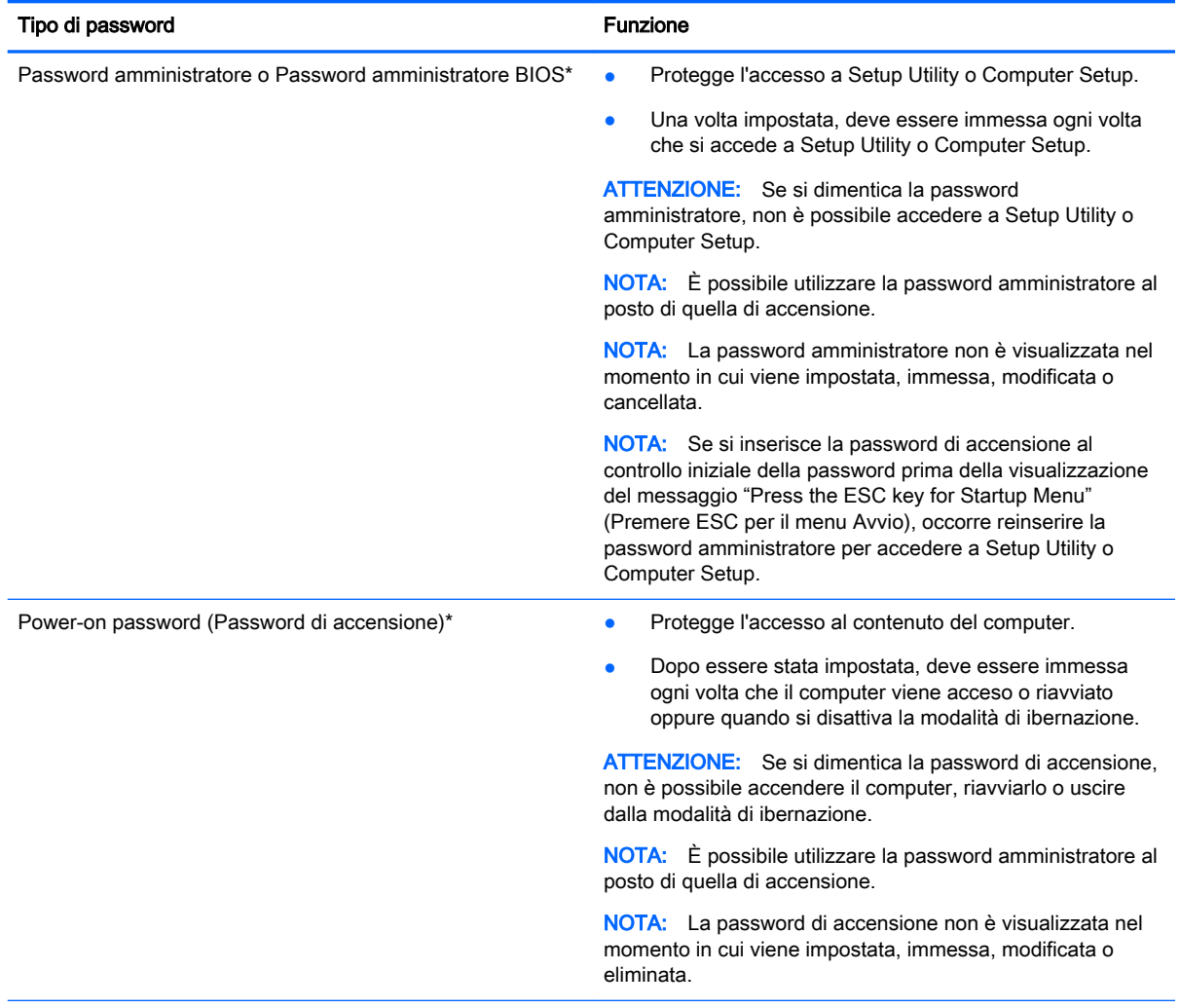

\*Per ulteriori informazioni su ognuna di queste password, consultare gli argomenti seguenti.

### Gestione di una password amministratore

Per impostare, modificare o eliminare questa password, eseguire la procedura riportata di seguito:

1. Aprire Setup Utility o Computer Setup accendendo o riavviando il computer. Premere esc quando nella parte inferiore sinistra dello schermo viene visualizzato il messaggio "Press the <span id="page-47-0"></span>ESC key for Startup Menu" (Premere ESC per il menu Avvio). Quando viene visualizzato il menu Startup (Avvio), premere f10.

2. Selezionare Security (Protezione) e seguire le istruzioni visualizzate.

Le modifiche diventano effettive al successivo riavvio del computer.

#### Immissione di una password amministratore

Al prompt Enter Password (Immettere password), immettere la password dell'amministratore, quindi premere Invio. Dopo 3 tentativi di immissione falliti, è necessario riavviare il computer e ripetere l'operazione.

#### Gestione di una password di accensione

Per impostare, modificare o eliminare questa password, eseguire la procedura riportata di seguito:

- 1. Aprire Setup Utility accendendo o riavviando il computer. Premere esc quando nella parte inferiore sinistra dello schermo viene visualizzato il messaggio "Press the ESC key for Startup Menu" (Premere ESC per il menu Avvio). Quando viene visualizzato il menu Startup (Avvio), premere f10.
- 2. Selezionare Security (Protezione) > Set Power-On Password (Password di accensione) utilizzando i tasti freccia, quindi premere invio.
	- Per impostare la password di accensione, immettere la password nei campi Enter New Password (Inserire nuova password) e Confirm New Password (Conferma nuova password), quindi premere invio.
	- Per modificare una password di accensione, immettere la password corrente nel campo Enter Current Password (Inserire password corrente), immettere la nuova password nei campi Enter New Password (Inserire nuova password) e Confirm New Password (Conferma password corrente), quindi premere invio.
	- Per eliminare la password di accensione, immettere la password corrente nel campo **Enter** Current Password (Inserire password corrente), quindi premere invio quattro volte.
- 3. Per salvare le modifiche e uscire da Setup Utility, selezionare Exit (Esci) > Exit Saving Changes (Uscire e salvare le modifiche?) con i tasti freccia.

Le modifiche diventano effettive al successivo riavvio del computer.

#### Immissione di una password di accensione

Al prompt Enter Password (Immettere password), immettere la password, quindi premere invio. Dopo 3 tentativi di immissione falliti, è necessario riavviare il computer e inserire di nuovo la password.

# Utilizzo del software Internet Security

Quando si utilizza il computer per accedere alla posta elettronica, a una rete o a Internet, lo si espone al rischio di virus informatici, spyware e altre minacce online. Per proteggere il computer, il software Internet security che comprende programmi antivirus e funzioni firewall può essere installato. Per fornire protezione continua dai virus più recenti e da altri rischi per la sicurezza, occorre mantenere aggiornato il software di protezione. Per la protezione completa del computer, si consiglia di acquistare un software di propria scelta.

## <span id="page-48-0"></span>Uso di software antivirus

I virus informatici possono disabilitare programmi, utility o sistema operativo oppure provocarne un funzionamento anomalo. I software antivirus sono in grado di rilevare la maggior parte dei virus e di eliminarli, riparando spesso anche i danni che possono aver causato.

### Utilizzo di software firewall

I firewall sono ideati per impedire l'accesso non autorizzato a un sistema o una rete. Il sistema operativo Ubuntu viene fornito senza porte aperte; pertanto, non è inclusa alcuna utilità firewall nel sistema operativo di base. Tuttavia, è possibile utilizzare Ubuntu Software Center (Centro software Ubuntu), nel Launcher (Programma di avvio) sul lato sinistro del desktop, per scaricare Gufw, un'utility firewall Ubuntu gratuita.

Per installare Gufw:

- 1. Fare clic sulla cartella Ubuntu Software Center (Centro software Ubuntu) nel Launcher (Programma di avvio) sul lato sinistro del desktop.
- 2. Immettere Gufw nella barra di ricerca e premere invio.
- 3. Fare doppio clic sull'icona di configurazione del firewall, quindi fare clic sul pulsante Install (Installa).
- 4. Seguire le istruzioni visualizzate.

Per visualizzare o modificare le impostazioni del firewall dopo aver installato Gufw:

- 1. Selezionare Ubuntu Software Center (Centro software Ubuntu) dal Launcher (Programma di avvio) sul lato sinistro del desktop, quindi fare clic su Gufw.
- $\mathbb{R}^n$  NOTA: Quando si accede a Gufw, viene richiesta la password radice.
- 2. Seguire le istruzioni visualizzate.

**W** NOTA: In alcuni casi, un firewall può bloccare l'accesso a giochi su Internet, interferire con la condivisione di stampanti o file in rete, oppure bloccare gli allegati ai messaggi di posta elettronica autorizzati. Per risolvere temporaneamente il problema, disattivare il firewall, eseguire l'operazione desiderata quindi riattivare immediatamente il firewall. Per risolvere definitivamente il problema, riconfigurare il firewall.

# Protezione della rete wireless

Quando si configura una rete wireless, abilitare sempre le funzionalità di protezione. Per ulteriori informazioni, vedere [Protezione della rete WLAN a pagina 6.](#page-13-0)

# Backup di applicazioni e dati

Eseguire regolarmente il backup di applicazioni e dati per proteggerli da cancellazioni o da danni dovuti all'attacco di virus o da guasti software o hardware. Per ulteriori informazioni, vedere [Backup e](#page-53-0) [ripristino a pagina 46.](#page-53-0)

# Utilizzo di un cavo di sicurezza con lucchetto opzionale

Il cavo di sicurezza con lucchetto, da acquistare a parte, è concepito come deterrente, ma non può impedire un uso improprio o il furto del computer. I cavi di sicurezza con lucchetto rappresentano solo uno dei diversi metodi che è possibile impiegare come parte di una soluzione di sicurezza completa per ottimizzare la protezione dai furti.

L'attacco per cavo di sicurezza sul computer potrebbe essere diverso dalle illustrazioni in questa sezione.

- 1. Avvolgere il cavo di sicurezza con lucchetto attorno a un oggetto fisso.
- 2. Inserire la chiave (1) nel lucchetto del cavo di sicurezza (2).
- 3. Inserire il cavo di sicurezza con lucchetto nell'apposito attacco sul computer (3) e bloccarlo con la chiave corrispondente.

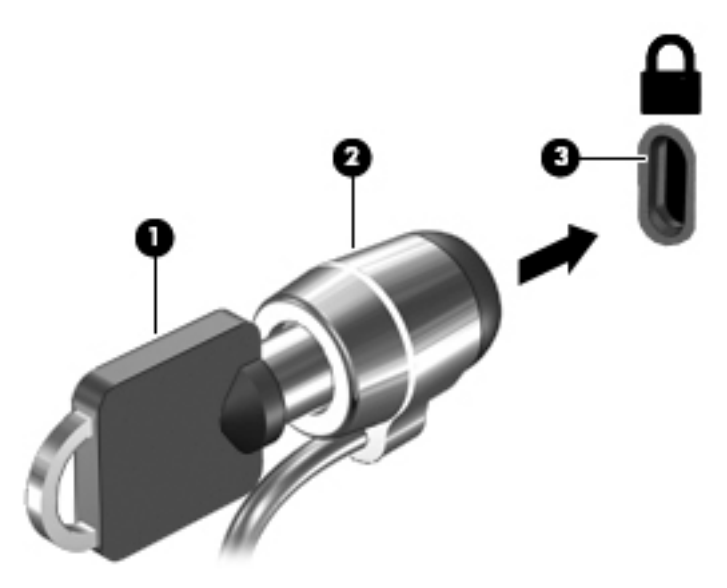

4. Togliere la chiave e conservarla in un luogo sicuro.

# <span id="page-50-0"></span>9 Utilizzo di Setup Utility (BIOS) e HP PC Hardware Diagnostics (UEFI)

Setup Utility, o Basic Input/Output System (BIOS), controlla la comunicazione tra i dispositivi di input e output sul sistema (come unità disco, display, tastiera, mouse e stampante). Setup Utility comprende impostazioni per i tipi di dispositivi installati, la sequenza di avvio del computer e la quantità di memoria di sistema ed estesa.

**EX NOTA:** Apportare le modifiche in Setup Utility con estrema cautela. Eventuali errori possono impedire il corretto funzionamento del computer.

# Avvio di Setup Utility

**▲** Accendere o riavviare il computer. Premere esc quando nella parte inferiore sinistra dello schermo viene visualizzato il messaggio "Press the ESC key for Startup Menu" (Premere ESC per il menu Avvio). Quando viene visualizzato il menu Startup (Avvio), premere f10.

# Utilizzo di Setup Utility

## Modifica della lingua di Setup Utility

- 1. Avviare Setup Utility.
- 2. Utilizzare i tasti freccia per selezionare System Configuration (Configurazione di sistema) > Language (Lingua) quindi premere invio.
- 3. Utilizzare i tasti freccia per selezionare una lingua, quindi premere invio.
- 4. Quando viene visualizzato un messaggio di conferma con la lingua selezionata, premere invio.
- 5. Per salvare le modifiche e uscire da Setup Utility, selezionare Exit (Esci) > Exit saving changes? (Uscire e salvare le modifiche?) con i tasti freccia e premere Invio.

Le modifiche hanno effetto immediatamente.

### Spostamento e selezione in Setup Utility

Setup Utility non supporta il TouchPad. Lo spostamento e la selezione vengono effettuati mediante la pressione di tasti.

- Per scegliere un menu o una voce di menu, utilizzare i tasti freccia.
- Per selezionare un elemento in un elenco o per modificare un campo, ad esempio un campo per l'attivazione o la disattivazione, utilizzare i tasti freccia o premere f5 e f6.
- Per selezionare un elemento, premere *invio*.
- Per chiudere una casella di testo o visualizzare di nuovo il menu, premere esc.
- Per visualizzare informazioni aggiuntive relative allo spostamento e alla selezione mentre Setup Utility è aperta, premere f1.

## <span id="page-51-0"></span>Visualizzazione delle informazioni di sistema

- 1. Avviare Setup Utility.
- 2. Selezionare il menu Main (Principale). Vengono visualizzate le informazioni di sistema, ad esempio ora e data di sistema e le informazioni relative all'identificazione del computer.
- 3. Per uscire da Setup Utility senza modificare le impostazioni:
	- Utilizzare i tasti freccia per selezionare Esci > Ignorare le modifiche ed uscire?, quindi premere invio.

- oppure -

● Utilizzare i tasti freccia per selezionare Esci > Uscire e ignorare le modifiche?. Fare clic su Sì, quindi premere invio.

## Ripristino delle impostazioni predefinite in Setup Utility

- 1. Avviare Setup Utility.
- 2. Utilizzare i tasti freccia per selezionare Exit (Esci) > Load Setup Defaults (Carica valori predefiniti), quindi premere Invio.
- 3. Quando viene visualizzata la finestra di dialogo Setup Confirmation (Conferma impostazioni), premere Invio.
- 4. Per salvare le modifiche e uscire da Setup Utility, selezionare Exit (Esci) > Exit saving changes? (Uscire e salvare le modifiche?) con i tasti freccia e premere Invio.

Le impostazioni predefinite in Setup Utility hanno effetto al riavvio del computer.

 $\mathbb{R}^n$  NOTA: Le impostazioni relative alle password, alla protezione e alla lingua non vengono modificate quando si ripristinano le impostazioni predefinite.

## Uscita da Setup Utility

● Per chiudere Setup Utility e salvare le modifiche della sessione corrente:

Se i menu di Setup Utility non sono visibili, premere esc per tornare al menu contestuale. Quindi, utilizzare i tasti freccia per selezionare Exit (Esci) > Exit Saving Changes (Salva le modifiche ed esci) e premere invio.

- Per chiudere Setup Utility senza salvare le modifiche nella sessione corrente:
	- Utilizzare i tasti freccia per selezionare **Esci > Ignorare le modifiche ed uscire?**, quindi premere invio.
		- oppure -
	- Utilizzare i tasti freccia per selezionare Esci > Uscire e ignorare le modifiche?. Fare clic su Sì, quindi premere invio.

# Utilizzo di HP PC Hardware Diagnostics (UEFI)

HP PC Hardware Diagnostics è una interfaccia UEFI (Unified Extensible Firmware Interface) che consente di eseguire test di diagnostica per determinare se l'hardware del computer funziona correttamente. Lo strumento opera al di fuori del sistema operativo per isolare eventuali errori hardware da problemi che possono essere causati dal sistema operativo o da altri componenti software.

<span id="page-52-0"></span>Per avviare HP PC Hardware Diagnostics UEFI:

1. Accendere o riavviare il computer, premere rapidamente esc, quindi f2.

Il BIOS ricerca in due ubicazioni gli strumenti di diagnostica, nella sequenza seguente:

- a. Unità USB collegata
	- **WE NOTA:** Per scaricare lo strumento HP PC Hardware Diagnostics (UEFI) su un'unità USB, vedere Download di HP PC Hardware Diagnostics (UEFI) su un dispositivo USB a pagina 45.
- b. BIOS
- 2. Quando si apre lo strumento diagnostico, selezionare con i tasti freccia sulla tastiera il tipo di test diagnostico da effettuare e seguire le istruzioni visualizzate.

**X NOTA:** Se occorre interrompere un test diagnostico, premere esc.

## Download di HP PC Hardware Diagnostics (UEFI) su un dispositivo USB

**W** NOTA: Le istruzioni per il download di HP PC Hardware Diagnostics (UEFI) sono fornite solo in inglese ed è necessario un computer Windows per scaricare e creare l'ambiente di supporto UEFI HP in quanto vengono offerti solo file .exe.

Sono disponibili due opzioni per scaricare HP PC Hardware Diagnostics su un dispositivo USB:

Opzione 1: Home page di HP PC Diagnostics: consente di accedere alla versione più recente di UEFI

- 1. Visitare la pagina [http://hp.com/go/techcenter/pcdiags.](http://hp.com/go/techcenter/pcdiags)
- 2. Fare clic sul collegamento UEFI Download (Download UEFI), quindi selezionare Esegui.

Opzione 2: Pagina Supporto e Driver: fornisce i download di un prodotto specifico per le versioni precedenti e successive

- 1. Visitare la pagina [http://www.hp.com.](http://www.hp.com)
- 2. Puntare a Supporto, in alto nella pagina, quindi fare clic su Scarica driver.
- 3. Nella casella di testo, immettere il nome del prodotto, quindi fare clic su Vai.

oppure

Fare clic su Trova per consentire ad HP di rilevare automaticamente il prodotto in uso.

- 4. Selezionare il modello del computer, quindi il sistema operativo in uso.
- 5. Nella sezione Diagnostic (Diagnostica), fare clic su HP UEFI Support Environment (Ambiente di supporto UEFI HP).

oppure

Fare clic su Download, quindi selezionare Run (Esegui).

# <span id="page-53-0"></span>10 Backup e ripristino

Il ripristino dopo un errore del sistema è completo come il backup più recente. Aggiungendo nuovi software e file dati, continuare a effettuare regolarmente il backup del sistema per mantenere un backup sempre aggiornato.

# Creazione di un'immagine di ripristino

Il software Recovery Media Creator consente di riparare o ripristinare il computer allo stato originale. È possibile creare DVD di ripristino dell'immagine mediante un'unità ottica DVD±RW. È anche possibile creare un'immagine di ripristino su un dispositivo USB.

ATTENZIONE: L'utilizzo di Restore (Ripristina) cancella completamente i contenuti dell'unità disco rigido che verrà formattata. Tutti i file creati e i programmi installati sul computer verranno rimossi in modo permanente. Lo strumento di ripristino reinstalla sistema operativo originale, programmi e driver installati in fabbrica. Software, driver e aggiornamenti non installati in fabbrica devono essere reinstallati manualmente. Il file di dati e i file personali devono essere ripristinati da un backup.

**EX NOTA:** HP consiglia di creare l'immagine di ripristino in caso di errore del sistema.

## Creazione dell'immagine di ripristino su DVD

È possibile utilizzare Recovery Media Creator o il software per la creazione del ripristino per creare un set di dischi di ripristino del sistema utilizzando DVD vuoti scrivibili (DVD-R o DVD+R). Poiché questi DVD di ripristino sono molto importanti, HP consiglia di utilizzare dischi DVD+R vuoti di alta qualità. HP consiglia di tenere a disposizione fino a 3 DVD+R vuoti per l'immagine di ripristino. Se si utilizza più di un disco, etichettare ciascun disco nella sequenza in cui è stato creato. La numerazione dei dischi consente di tenerli nell'ordine corretto nel caso in cui fosse necessario ripristinare il computer allo stato originale.

Per creare DVD di ripristino utilizzando Recovery Media Creator:

- 1. Fare clic sull'icona Dash Home all'estrema sinistra del riquadro superiore e quindi immettere recovery (ripristino) nella casella di ricerca. Selezionare Recovery Media Creator.
- 2. Nella finestra Please choose media type (Scegliere tipo supporto), fare clic sull'icona del DVD.
- 3. Seguire le istruzioni visualizzate.

Per creare DVD di ripristino mediante il software di creazione di ripristino:

- 1. Fare clic sull'icona del menu System (Sistema) all'estrema destra del riquadro superiore, quindi fare clic su System Settings (Impostazioni di sistema) > Backup.
- 2. Selezionare Storage (Archiviazione) dal riquadro sul lato sinistro della finestra, fare clic sulla freccia giù accanto a Backup Location (Posizione backup), selezionare la cartella locale, quindi fare clic sul pulsante Choose Folder (Scegli cartella). Selezionare il DVD dal riquadro sul lato sinistro della finestra, quindi fare clic su OK.
- 3. Selezionare Overview (Panoramica) dal riquadro sul lato sinistro della finestra, quindi fare clic su Back Up Now (Esegui backup ora).
- 4. Seguire le istruzioni visualizzate.

## <span id="page-54-0"></span>Creazione di un'immagine di ripristino su un dispositivo USB

 $\mathbb{R}^n$  NOTA: Assicurarsi che il computer sia collegato all'alimentazione CA prima di avviare questa procedura.

È possibile utilizzare Recovery Media Creator o il software per la creazione del ripristino per creare un'immagine di ripristino del sistema su un dispositivo USB. Verificare la quantità esatta di spazio libero sul dispositivo di archiviazione prima di iniziare l'operazione. Per la maggior parte dei modelli, occorrono almeno 4 GB di spazio libero sul dispositivo USB. Tuttavia, a seconda dei driver e del software installati nel computer, lo spazio libero necessario potrebbe essere leggermente superiore a 4 GB. Per risultati ottimali, HP consiglia di utilizzare un dispositivo da almeno 8 GB.

**IMPORTANTE:** Ricordarsi di inserire il dispositivo USB nella porta USB del computer prima di iniziare questa procedura.

Per creare un dispositivo USB di ripristino tramite Recovery Media Creator:

- 1. Fare clic sull'icona Dash Home all'estrema sinistra del riquadro superiore e quindi immettere recovery (ripristino) nella casella di ricerca. Selezionare Recovery Media Creator.
- 2. Nella finestra Please choose media type (Scegliere tipo supporto), fare clic sull'icona USB.
- 3. Seguire le istruzioni visualizzate.

Per creare un dispositivo USB di ripristino tramite il software di creazione del ripristino:

- 1. Fare clic sull'icona del menu System (Sistema) all'estrema destra del riquadro superiore, quindi fare clic su System Settings (Impostazioni di sistema) > Backup.
- 2. Selezionare Storage (Archiviazione) dal riguadro sul lato sinistro della finestra, fare clic sulla freccia giù accanto a Backup Location (Posizione backup), selezionare la cartella locale, quindi fare clic sul pulsante Choose Folder (Scegli cartella). Selezionare il dispositivo USB dal riquadro sul lato sinistro della finestra, quindi fare clic su OK.
- 3. Selezionare Overview (Panoramica) dal riquadro sul lato sinistro della finestra, quindi fare clic su Backup Now (Esegui backup ora).
- 4. Seguire le istruzioni visualizzate.

## Ripristino allo stato originale

**X NOTA:** Assicurarsi che il computer sia collegato all'alimentazione CA prima di avviare questa procedura.

Per utilizzare l'immagine di ripristino su DVD o un dispositivo USB per ripristinare il computer allo stato originale:

- 1. Se possibile, eseguire il backup di tutti i file personali.
- 2. Spegnere il computer.
- 3. Assicurarsi che il primo DVD o il dispositivo USB di ripristino sia collegato al computer.
- 4. Riavviare il computer.
- 5. All'avvio del sistema, premere F9 per immettere la selezione del dispositivo di avvio, quindi selezionare il dispositivo contenente l'immagine di ripristino.
- 6. Fare clic su Restore entire hard drive (Ripristina intera unità disco rigido), quindi su Continue (Continua).
- 7. Seguire le istruzioni visualizzate.

<span id="page-55-0"></span> $\mathbb{B}^n$  NOTA: Se non è possibile avviare il computer e non è stato creato un disco di ripristino di sistema, occorre acquistare un DVD Ubuntu Operating System (Sistema operativo Ubuntu) per reinstallare il sistema operativo. Per ulteriori informazioni, consultare l'opuscolo Worldwide Telephone Numbers (Numeri di telefono internazionali).

# Backup dei file di dati

Il software Deja Dup Restore Tool consente di eseguire il backup dei file di dati.

Eseguire regolarmente il backup dei file di dati del computer per mantenere un backup corrente. È possibile effettuare il backup manuale dei dati su un'unità disco rigido esterna, un'unità di rete o dischi. Assicurarsi di eseguire il backup dei dati nei seguenti momenti:

- Ore regolarmente pianificate
- Prima di effettuare interventi di riparazione o ripristino del sistema.
- Prima di aggiungere o modificare componenti software o hardware.

Per eseguire il backup dei file della directory iniziale con Deja Dup Backup Tool:

 $\mathbb{R}^n$  NOTA: Prima di eseguire il backup dei dati, accertarsi di aver selezionato la posizione in cui salvare i file di backup.

- 1. Fare clic sull'icona del menu System (Sistema) all'estrema destra del riquadro superiore, quindi fare clic su System Settings (Impostazioni di sistema) > icona Backup.
- 2. Selezionare Folders (Cartelle) dal riquadro sul lato sinistro della finestra e, sotto Folders to back up (Cartelle da sottoporre a backup), selezionare le cartelle da sottoporre a backup.
- 3. Selezionare Storage (Archiviazione) dal riquadro sul lato sinistro della finestra, fare clic sulla freccia giù accanto a Backup Location (Posizione backup), quindi selezionare la posizione di backup dall'elenco a discesa.
- 4. Selezionare Overview (Panoramica) dal riquadro sul lato sinistro della finestra, quindi fare clic su Back Up Now (Esegui backup ora).

 $\mathbb{R}^n$  NOTA: È inoltre possibile eseguire il backup su servizi di archiviazione cloud forniti da varie aziende. A fronte di un piccolo pagamento, verrà conservato il backup. Si consiglia di utilizzare un servizio cloud che costituisce un modo semplice per garantire la sicurezza e la disponibilità esterna dei backup.

# Ripristino dei file di dati

Il software Deja Dup Restore Tool consente di ripristinare i file di dati.

**WAOTA:** Assicurarsi che il computer sia collegato all'alimentazione CA prima di avviare questa procedura.

Per ripristinare i dati dai file di backup:

- 1. Fare clic sull'icona del menu System (Sistema) all'estrema destra del riquadro superiore, quindi fare clic su System Settings (Impostazioni di sistema) > icona Backup.
- 2. Fare clic su Restore (Ripristina), selezionare la posizione del file di backup e il nome della cartella, quindi fare clic su Forward (Avanti).
- 3. In Restore from When? (Ripristino a partire da?), selezionare la data dei file da ripristinare, quindi fare clic su Forward (Avanti).
- 4. Selezionare la posizione e la cartella in cui devono essere ripristinati i file, quindi fare clic su Forward (Avanti).
- 5. Seguire le istruzioni visualizzate sullo schermo.
- 6. Fare clic su Restore (Ripristina) per avviare il ripristino dei file, oppure su Cancel (Annulla) per annullare l'operazione.

# <span id="page-57-0"></span>11 Assistenza

# Come contattare l'assistenza

**NOTA:** Per accedere alla *Guida desktop Ubuntu*, premere il tasto f1.

Se le informazioni fornite in questa quida per l'utente o nella Guida desktop Ubuntu non contribuiscono alla risoluzione dei problemi, è possibile rivolgersi all'assistenza. Per assistenza negli Stati Uniti, visitare la pagina<http://www.hp.com/go/contactHP>. Per assistenza in tutto il mondo, visitare la pagina [http://welcome.hp.com/country/us/en/wwcontact\\_us.html](http://welcome.hp.com/country/us/en/wwcontact_us.html).

È possibile:

- Avviare una chat online con un tecnico di HP.
- $\mathbb{F}$  NOTA: Se il servizio di assistenza via chat non è disponibile in una lingua particolare, è disponibile in inglese.
- Scrivere un'e-mail all'assistenza HP.
- Individuare i numeri telefonici dell'assistenza.
- Individuare un centro di assistenza HP.

# **Etichette**

Le etichette apposte sul computer forniscono le informazioni necessarie per la risoluzione dei problemi relativi al sistema o per l'uso del computer all'estero.

- $\mathbb{Z}$  IMPORTANTE: Tutte le etichette descritte in questa sezione, in base al modello del computer, possono trovarsi in una delle tre ubicazioni seguenti: incollata nella parte inferiore del computer, nell'alloggiamento della batteria o sotto il coperchio di accesso.
	- Etichetta di servizio: fornisce informazioni importanti per l'identificazione del computer. Quando si contatta l'assistenza, potrebbe venire richiesto il numero di serie, nonché il numero di prodotto o il numero di modello. Individuare questi numeri prima di contattare l'assistenza.

Le etichette di servizio sono simili a quelle negli esempi illustrati di seguito. Fare riferimento all'illustrazione che più corrisponde all'etichetta sul computer utilizzato.

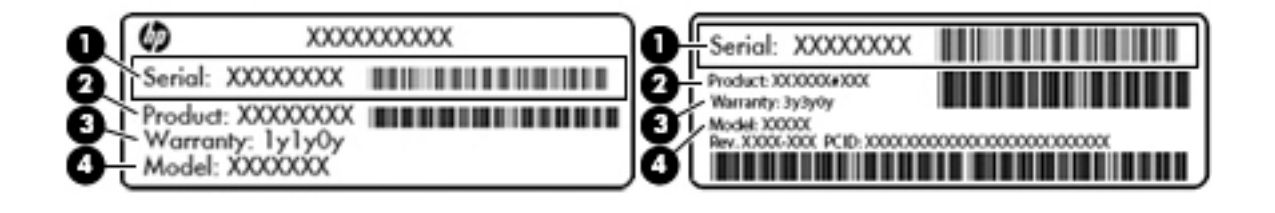

#### **Componente**

(1) Numero di serie

#### <span id="page-58-0"></span>Componente

- (2) Numero prodotto
- (3) Periodo di garanzia
- (4) Numero di modello (solo in determinati modelli)
- Etichetta delle normative: fornisce informazioni sulle normative riguardanti il computer.
- **Etichette con le approvazioni wireless: contengono informazioni sui dispositivi wireless opzionali** e i marchi di approvazione di alcuni dei paesi o regioni in cui l'uso di tali dispositivi è stato omologato.

# <span id="page-59-0"></span>12 Specifiche tecniche

# Alimentazione

Le informazioni contenute in questa sezione possono rivelarsi utili se si intende viaggiare all'estero con il computer.

Il computer funziona a corrente continua (CC), che può essere fornita da una fonte di alimentazione CA o CC. L'alimentazione CA deve essere compresa nel campo di tensioni 100-240 V, 50-60 Hz. Sebbene sia possibile alimentare il computer mediante una fonte di alimentazione CC autonoma, si raccomanda di alimentarlo solo utilizzando un adattatore CA o una fonte di alimentazione CC forniti con il computer o approvati da HP.

Il computer è in grado di funzionare con un'alimentazione CC corrispondente alle seguenti specifiche: La tensione e la corrente di esercizio variano in base alla piattaforma.

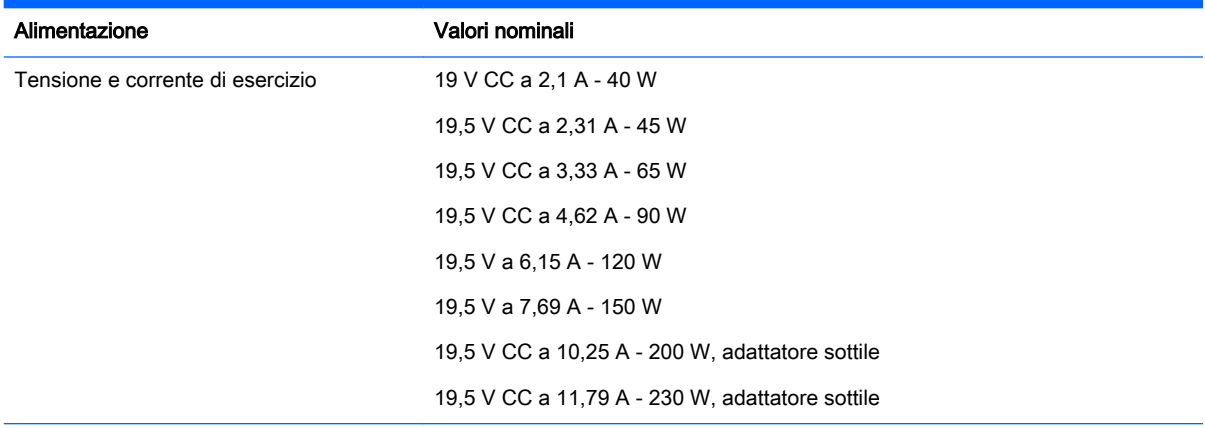

Spina CC dell'alimentatore HP esterno

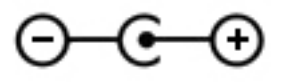

**W** NOTA: Questo prodotto è stato appositamente progettato per i sistemi di alimentazione IT in Norvegia, con una tensione da fase a fase non superiore a 240 V rms.

NOTA: La corrente e la tensione di esercizio del computer sono indicate nell'etichetta di conformità del sistema.

# <span id="page-60-0"></span>Ambiente operativo

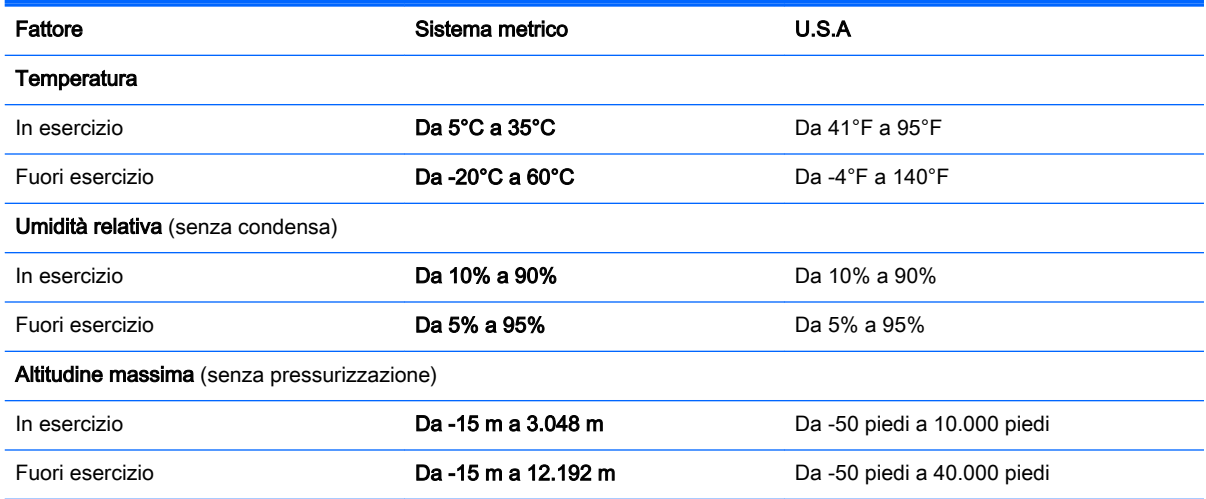

# <span id="page-61-0"></span>13 Scarica elettrostatica

La scarica elettrostatica è il rilascio di elettricità statica quando due oggetti entrano in contatto, ad esempio la scossa che si riceve quando si tocca una maniglia metallica dopo aver camminato su un tappeto.

Una scarica di elettricità statica rilasciata dalle dita o da altri conduttori elettrostatici può danneggiare i componenti elettronici. Per evitare danni al computer o a un'unità oppure perdita di informazioni, adottare le precauzioni elencate di seguito:

- Se le istruzioni per la rimozione o l'installazione consigliano di scollegare il computer, scollegarlo dopo essersi adeguatamente collegati a massa e prima di rimuovere il coperchio.
- Conservare i componenti nei relativi contenitori antistatici fino al momento della loro installazione.
- Evitare di toccare pin, cavi e circuiti. Maneggiare i componenti elettronici il meno possibile.
- Utilizzare utensili non magnetici.
- Prima di maneggiare i componenti, scaricare l'elettricità statica del corpo toccando la superficie metallica non verniciata del componente.
- Se si rimuove un componente, introdurlo in un contenitore antistatico.

Per ulteriori informazioni sull'elettricità statica o per informazioni sulla rimozione o installazione di componenti, contattare l'assistenza.

# <span id="page-62-0"></span>14 Accessibilità

HP progetta, produce e commercializza prodotti e servizi che possono essere utilizzati da chiunque, incluse persone diversamente abili, sia su base stand-alone che con dispositivi assistivi appropriati.

# Tecnologie assistive supportate

I prodotti HP supportano un'ampia gamma di tecnologie assistive del sistema operativo che possono essere configurate per funzionare con tecnologie assistive supplementari. Per individuare ulteriori informazioni sulle funzioni assistive, utilizzare la funzionalità di ricerca sul dispositivo in uso.

 $\mathbb{R}^n$  NOTA: Per ulteriori informazioni su un prodotto di tecnologia assistiva particolare, contattare l'assistenza clienti per tale prodotto.

# Come contattare l'assistenza

L'accessibilità ai nostri prodotti e servizi viene costantemente migliorata e sono graditi commenti da parte degli utenti. Se si è verificato un problema con un prodotto o si desidera informare sulle funzioni di accessibilità che sono state d'aiuto, contattare il numero (888) 259-5707, dal lunedì al venerdì, dalle 6 alle 21 Mountain Time. In caso di persone non udenti o con difficoltà uditive che utilizzano TRS/VRS/WebCapTel, se si richiede assistenza tecnica o si desidera chiedere informazioni sull'accessibilità, contattare il numero (877) 656-7058, dal lunedì al venerdì, dalle 6 alle 21 Mountain Time.

# <span id="page-63-0"></span>Indice analitico

### A

Accensione, password creazione [40](#page-47-0) gestione [40](#page-47-0) immissione [40](#page-47-0) accessibilità [55](#page-62-0) Alimentazione [52](#page-59-0) Alta definizione, collegamento dispositivi [13](#page-20-0) Ambiente operativo [53](#page-60-0) Amministratore, password creazione [39](#page-46-0) gestione [39](#page-46-0) immissione [40](#page-47-0) Antivirus, uso software [41](#page-48-0) Attività divertenti [1](#page-8-0) Audio, controllo funzionalità [10](#page-17-0) Aziendale, collegamento a una WLAN<sub>[7](#page-14-0)</sub>

### B

Backup [46](#page-53-0) Backup di software e dati [41](#page-48-0) **Batteria** alimentazione [22](#page-29-0) caricamento [23](#page-30-0) conservazione [25](#page-32-0) durata [24](#page-31-0) livelli di batteria in esaurimento [24](#page-31-0) risparmio di energia [25](#page-32-0) smaltimento [25](#page-32-0) temperatura [25](#page-32-0) Bluetooth, dispositivo [7](#page-14-0) Bluetooth, etichetta [51](#page-58-0)

### C

Caricamento batterie [23](#page-30-0) **Cavi** HDMI [13](#page-20-0) Porta di visualizzazione [12](#page-19-0) USB [29](#page-36-0) VGA [11](#page-18-0) Collegamento a una WLAN [7](#page-14-0)

Configurazione audio per HDMI [13](#page-20-0) Configurazione WLAN [6](#page-13-0) Conservazione batteria [25](#page-32-0) Controllo funzionalità audio [10](#page-17-0)

D Dispositivo Bluetooth [4](#page-11-0)

### E

Energia, risparmio [25](#page-32-0) **Etichette** Bluetooth [51](#page-58-0) certificazione wireless [51](#page-58-0) identificazione [50](#page-57-0) normative [51](#page-58-0) Numero di serie [50](#page-57-0) WLAN [51](#page-58-0)

### G

Gestione di una password amministratore [39](#page-46-0) Gestione di una password di accensione [40](#page-47-0)

### H

HDMI configurazione audio [13](#page-20-0) HP PC Hardware Diagnostics (UEFI) download [45](#page-52-0) utilizzo [44](#page-51-0) Hub [28](#page-35-0)

### I

Ibernazione avvio [21](#page-28-0) avvio durante un livello di batteria quasi scarica [24](#page-31-0) uscita [21](#page-28-0) Icone rete [4](#page-11-0) rete cablata [4](#page-11-0) wireless [4](#page-11-0)

Identificazione, etichette individuazione [50](#page-57-0) Immissione di una password amministratore [40](#page-47-0) Immissione di una password di accensione [40](#page-47-0) Impostazioni predefinite, ripristino [44](#page-51-0) Installazione cavo con lucchetto di sicurezza opzionale [41](#page-48-0) Internet Security, software [40](#page-47-0) Internet, configurazione connessione [6](#page-13-0)

### L

Leggibili, supporti [21](#page-28-0) Livello di batteria in esaurimento [24](#page-31-0) Livello di batteria quasi scarica [24](#page-31-0)

### M

Monitor esterno, porta [10](#page-17-0) Mouse esterno impostazione delle preferenze [15](#page-22-0)

### N

Nome e numero di prodotto, computer [50](#page-57-0) **Normative** etichetta delle normative [51](#page-58-0) etichette con le approvazioni wireless [51](#page-58-0) Numero di serie [50](#page-57-0) Numero di serie, computer [50](#page-57-0)

## O

Ottico, disco inserimento [32](#page-39-0) rimozione [33](#page-40-0)

### P

Parte inferiore [51](#page-58-0)

Password impostate nel sistema operativo [39](#page-46-0) impostazione in Setup Utility [39](#page-46-0) porta di visualizzazione collegamento [12](#page-19-0) Porta HDMI collegamento [13](#page-20-0) Porte HDMI [13](#page-20-0) monitor esterno [10](#page-17-0) porta di visualizzazione [12](#page-19-0) VGA [10](#page-17-0) Precauzioni d'uso, computer [35](#page-42-0) Procedure consigliate [1](#page-8-0) Protezione, wireless [6](#page-13-0) Pubblica, collegamento a una WLAN<sub>[7](#page-14-0)</sub> Pulizia del computer [35](#page-42-0)

### R

Rete wireless (WLAN) collegamento [7](#page-14-0) collegamento a una WLAN aziendale [7](#page-14-0) collegamento a una WLAN pubblica [7](#page-14-0) componenti necessari [6](#page-13-0) protezione [6](#page-13-0) utilizzo [5](#page-12-0) Rete, icone connessione [4](#page-11-0) Risparmio di energia [25](#page-32-0)

### S

Scarica elettrostatica [54](#page-61-0) Scheda digitale inserimento [30](#page-37-0) Scorrimento, movimento TouchPad [19](#page-26-0) Scrivibili, supporti [21](#page-28-0) Setup Utility avvio [43](#page-50-0) modifica della lingua [43](#page-50-0) password impostate [39](#page-46-0) ripristino impostazioni predefinite [44](#page-51-0) selezione [43](#page-50-0) spostamento [43](#page-50-0)

uscita [44](#page-51-0) visualizzazione delle informazioni di sistema [44](#page-51-0) Sicurezza, installazione lucchetto cavo [41](#page-48-0) Sistema che non risponde [20](#page-27-0) Sistema operativo [20](#page-27-0) Sistema operativo, password impostate [39](#page-46-0) Sistema, visualizzazione informazioni [44](#page-51-0) Slot di caricamento, unità ottica [32](#page-39-0) Sospensione avvio [21](#page-28-0) uscita [21](#page-28-0) Spedizione del computer [36](#page-43-0) Spegnimento [20](#page-27-0) Spegnimento computer [20](#page-27-0)

### T

Temperatura [25](#page-32-0) **TouchPad** utilizzo [16](#page-23-0) TouchPad, movimenti [19](#page-26-0) scorrimento [19](#page-26-0) Trasporto del computer [25,](#page-32-0) [36](#page-43-0), [51](#page-58-0)

### U

Unità, supporti [21](#page-28-0) USB, collegamento del cavo [29](#page-36-0) USB, dispositivi collegamento [29](#page-36-0) descrizione [28](#page-35-0) rimozione [29](#page-36-0) USB, hub [28](#page-35-0)

### V

Vassoio di caricamento, unità ottica [32](#page-39-0) VGA, collegamento porta [10](#page-17-0) Video [10](#page-17-0)

### W

Webcam [9](#page-16-0) Wireless Assistant, software [4](#page-11-0) Wireless, controlli alimentazione [4](#page-11-0) sistema operativo [4](#page-11-0) software Wireless Assistant [4](#page-11-0) Wireless, etichetta certificazione [51](#page-58-0) Wireless, icona [4](#page-11-0) Wireless, protezione rete [41](#page-48-0) Wireless, pulsante [4](#page-11-0) Wireless, rete (WLAN) portata funzionale [7](#page-14-0) Wireless, spia [4](#page-11-0) WLAN, dispositivo [5,](#page-12-0) [51](#page-58-0) WLAN, etichetta [51](#page-58-0)